# Handleiding voor het gebruik van de applicatie Kostenregistratie

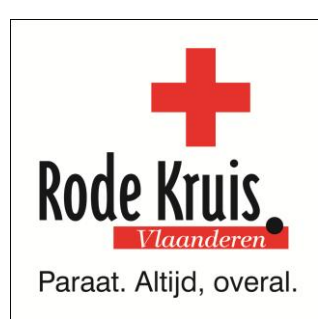

Versie november 2012

# <span id="page-1-0"></span>**Handleiding voor het gebruik van de applicatie Kostenregistratie**

Deze handleiding bestaat uit 2 delen. Het 1<sup>e</sup> deel is bedoeld voor alle vrijwilligers die de applicatie gebruiken om kostenvergoedingen in te geven en op te volgen. Het 2<sup>e</sup> deel richt zich tot penningmeesters en andere beheerders die de applicatie gebruiken om ingediende kosten te verwerken.

Ben je penningmeester of beheerder? Lees dan ook het  $1^e$  deel van deze handleiding. Zo krijg je het beste inzicht in de werking van de applicatie.

# **Inhoud**

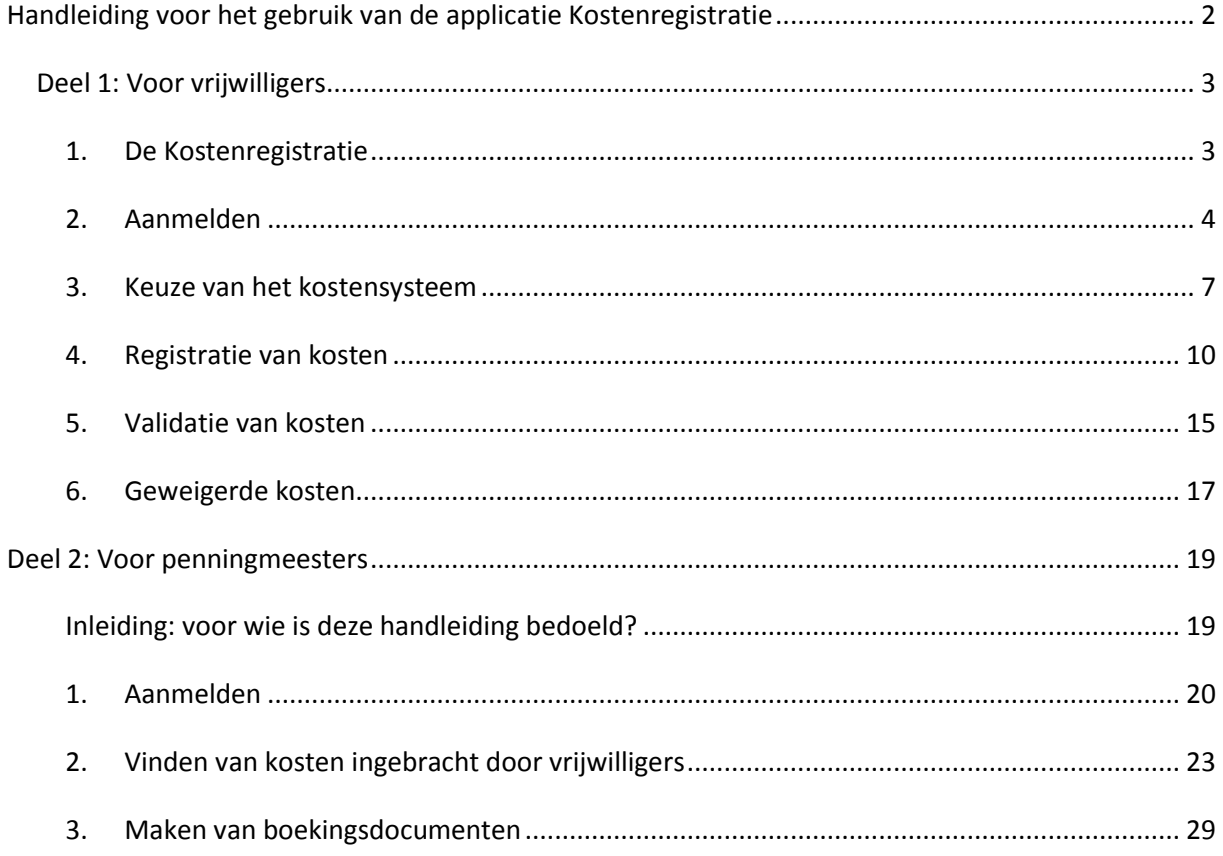

# <span id="page-2-0"></span>**Deel 1: Voor vrijwilligers**

# <span id="page-2-1"></span>**1. De Kostenregistratie**

Alle informatie over de applicatie Kostenregistratie is te vinden op de vrijwilligerswebsite [www.rodekruisvrijwilliger.be](http://www.rodekruisvrijwilliger.be/) onder de rubriek 'Vrijwilliger bij Rode Kruis', menukeuze 'Kostenvergoedingen' > ['Wat is de applicatie 'Kostenregistratie'?](http://vrijwilliger.rodekruis.be/rvw/home/vrijwilliger-bij-rode-kruis?t=17175)

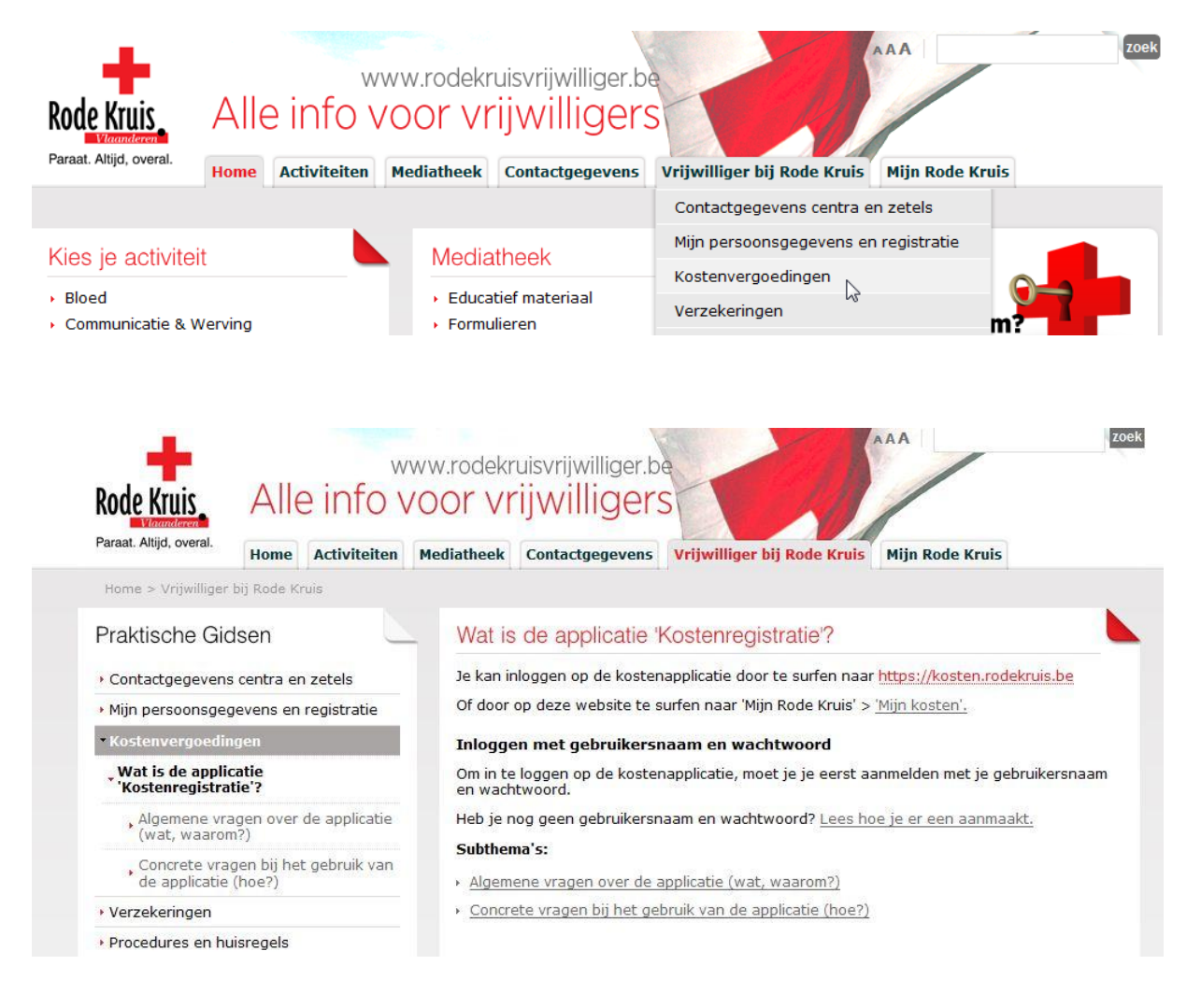

Rechtstreeks inloggen op de applicatie doe je:

1/ Door op de vrijwilligerswebsite [www.rodekruisvrijwilliger.be](http://www.rodekruisvrijwilliger.be/) te surfen naar 'Mijn Rode Kruis' > ['Mijn kosten'](https://kosten.rodekruis.be/).

2/ Door te surfen naar het webadres van de applicatie: [https://kosten.rodekruis.be](https://kosten.rodekruis.be/)

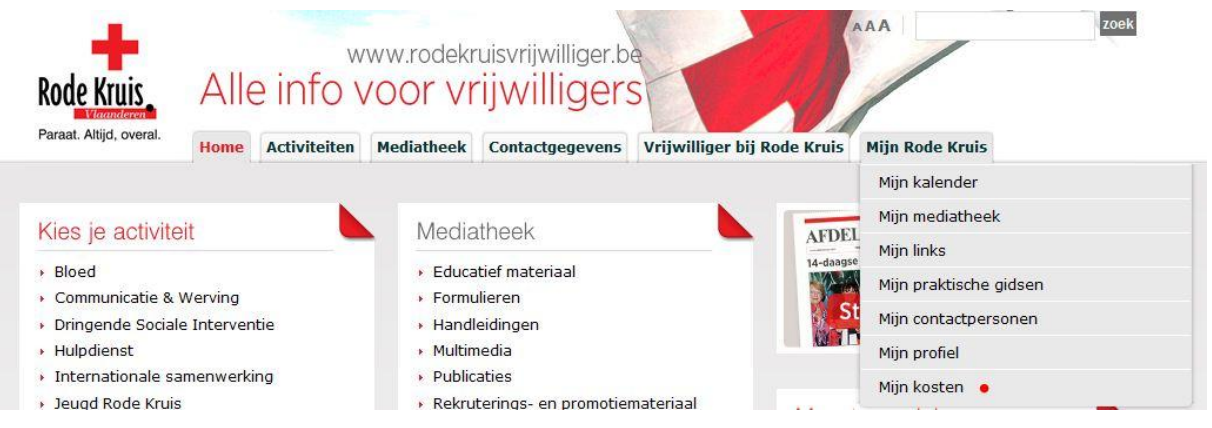

# <span id="page-3-0"></span>**2. Aanmelden**

#### **2.1. Je hebt al een gebruikersnaam**

Wie al een gebruikersnaam heeft (voor CRM, Act, Mijn Profiel) kan die probleemloos gebruiken voor de kostenapplicatie. De applicatie maakt immers gebruik van een Single Sign On (SSO) – systeem (gebruikers beschikken over één gebruikersnaam en wachtwoord waarmee zij toegang krijgen tot alle applicaties).

Aan de linkerkant van de startpagina [https://kosten.rodekruis.be](https://kosten.rodekruis.be/) kan je aanmelden.

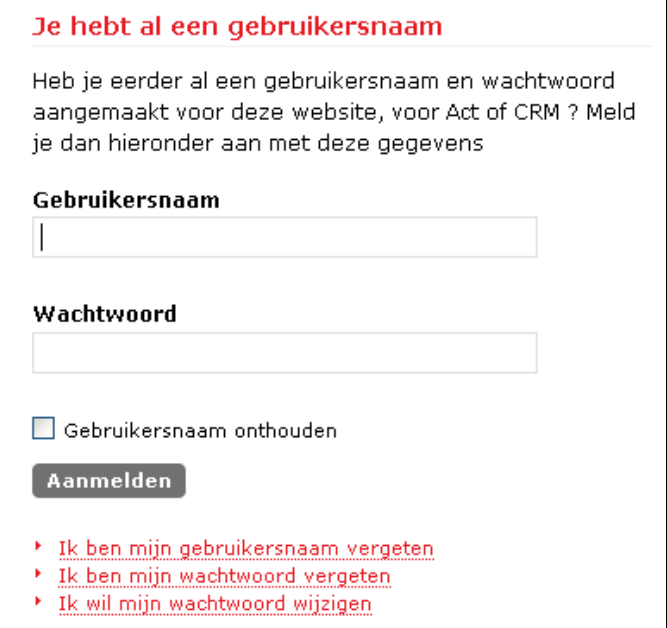

*Figuur: het aanmeldscherm van de kostenregistratie applicatie*

Vul je gebruikersnaam en wachtwoord in en klik op de knop 'Aanmelden'.

#### **2.2. Je hebt nog geen gebruikersnaam**

Als gebruiker beschik je over één gebruikersnaam en wachtwoord waarmee je toegang krijgt tot alle applicaties.

Momenteel zijn dit alle Rode Kruisapplicaties:

- Kostenregistratie
- CRM
- Mijn profiel pagina
- Act

Als je nog geen gebruikersnaam hebt aangemaakt bij één van deze applicaties, kan je dit doen aan de rechterkant van de startpagina.

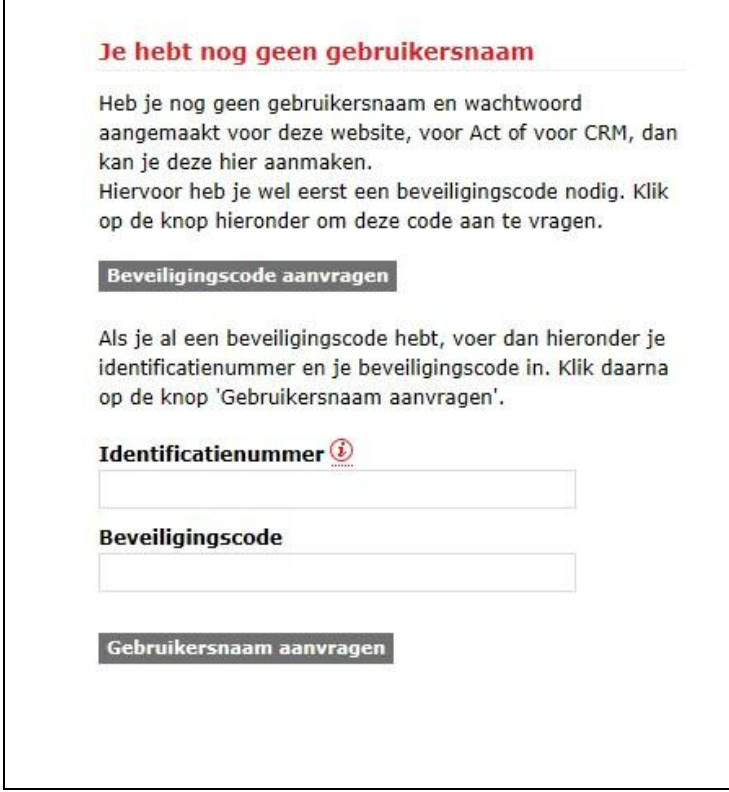

*Figuur: het scherm voor het aanmaken van een gebruikersnaam*

Voer de volgende stappen uit:

- Voor je een gebruikersnaam kan aanmaken moet je een beveiligingscode aanvragen. Dit doe je door op de knop 'Beveiligingscode aanvragen' te klikken.
- Volgend scherm komt tevoorschijn:

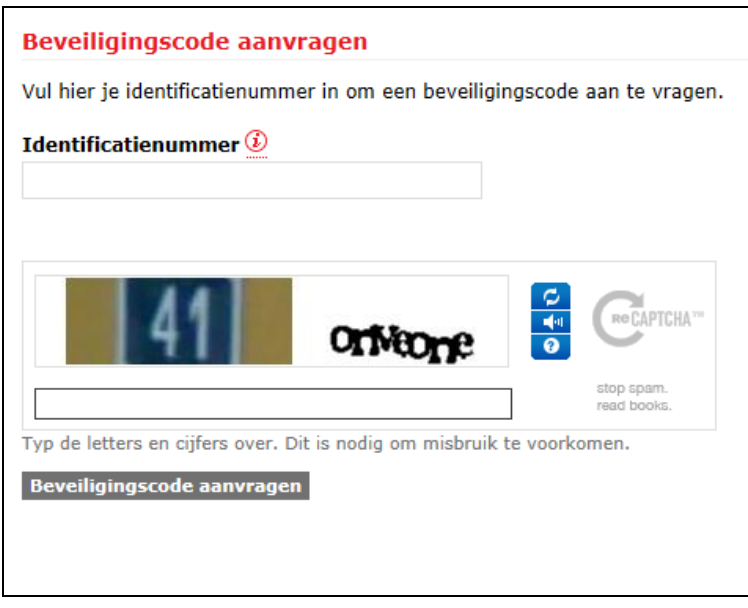

*Figuur: scherm Beveiligingscode aanvragen*

Vul je identificatienummer in bij het tekstvak 'Identificatienummer' en typ de verificatiecodes over. (Dit is het Rode Kruisnummer dat je op je badge vindt, het begint met je geboortejaar, dan je geboortemaand en dan je geboortedag). Klik daarna op de knop 'Beveiligingscode aanvragen'.

- Je ontvangt een e-mail met je beveiligingscode of brief indien je e-mail adres bij ons niet gekend is. Wanneer je deze hebt ontvangen, kan je de beveiligingscode samen met je Rode Kruis identificatienummer nummer ingeven aan de rechterkant van de startpagina. Klik daarna op de knop 'Gebruikersnaam aanvragen'.
- Volgend scherm komt tevoorschijn:

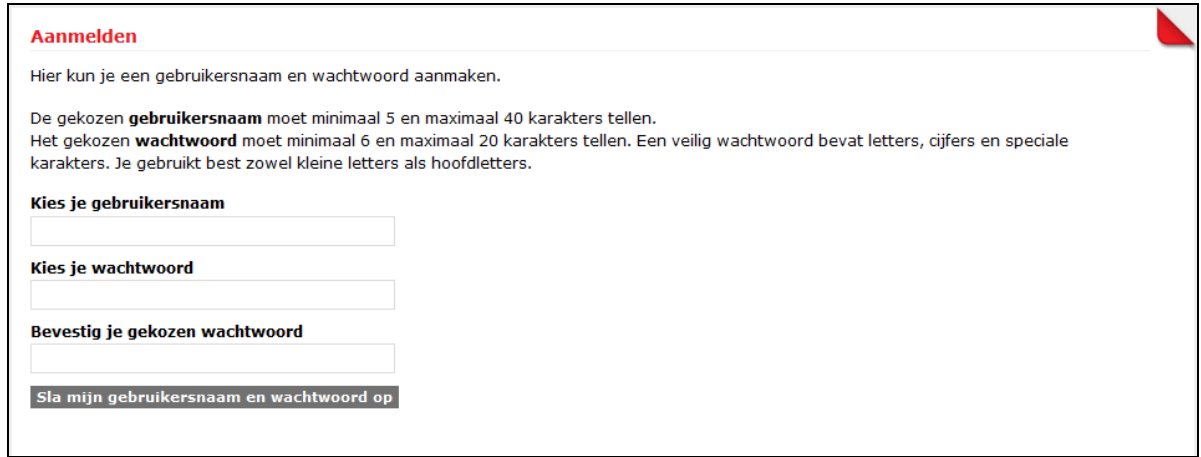

*Figuur: scherm voor het aanmaken van een gebruikersnaam en wachtwoord*

Vul een gebruikersnaam in, kies een wachtwoord en herhaal dit laatste ter bevestiging. Met deze gegevens zal je toegang krijgen tot alle Rode Kruisapplicaties (ACT, CRM, Mijn profiel en de Kostenapplicatie). Klik hierna op de knop 'Sla mijn gebruikersnaam en wachtwoord op'. Als de gebruikersnaam die je gekozen hebt reeds in gebruik is, krijg je hier meteen melding van. In dat geval moet je een andere gebruikersnaam kiezen.

Je komt terug op de startpagina terecht. Omdat er een synchronisatie moet gebeuren met de verschillende applicaties die gebruik maken van het Single Sign On systeem kan je pas de

volgende dag aanmelden door aan de linkerkant van de startpagina je gebruikersnaam en wachtwoord in te geven.

- Wanneer je voor de eerste keer aanmeldt, dien je je akkoord te verklaren met de privacyverklaring. Je krijgt hiervoor een scherm te zien met de keuze om de privacy verklaring te accepteren of te weigeren. Je krijgt dit scherm opnieuw te zien als je de voorgaande keer op de knop 'Ik weiger' hebt geklikt.

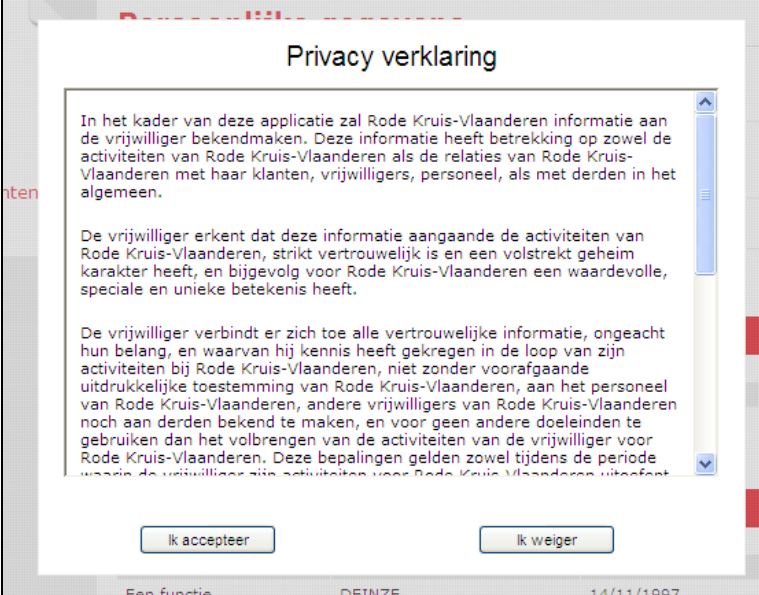

*Figuur: kader voor het aanvaarden van de privacyverklaring*

#### <span id="page-6-0"></span>**3. Keuze van het kostensysteem**

Er kunnen pas kosten op de naam van een vrijwilliger geregistreerd worden nadat deze zijn/haar keuze voor een bepaald kostensysteem heeft bevestigd. Je kan kiezen tussen ofwel het stelsel 'forfaitaire vergoedingen', ofwel het stelsel 'bewezen kosten'.

Indien je aanmeldt en je beschikt nog niet over een kostensysteem, komt er een pop-up tevoorschijn.

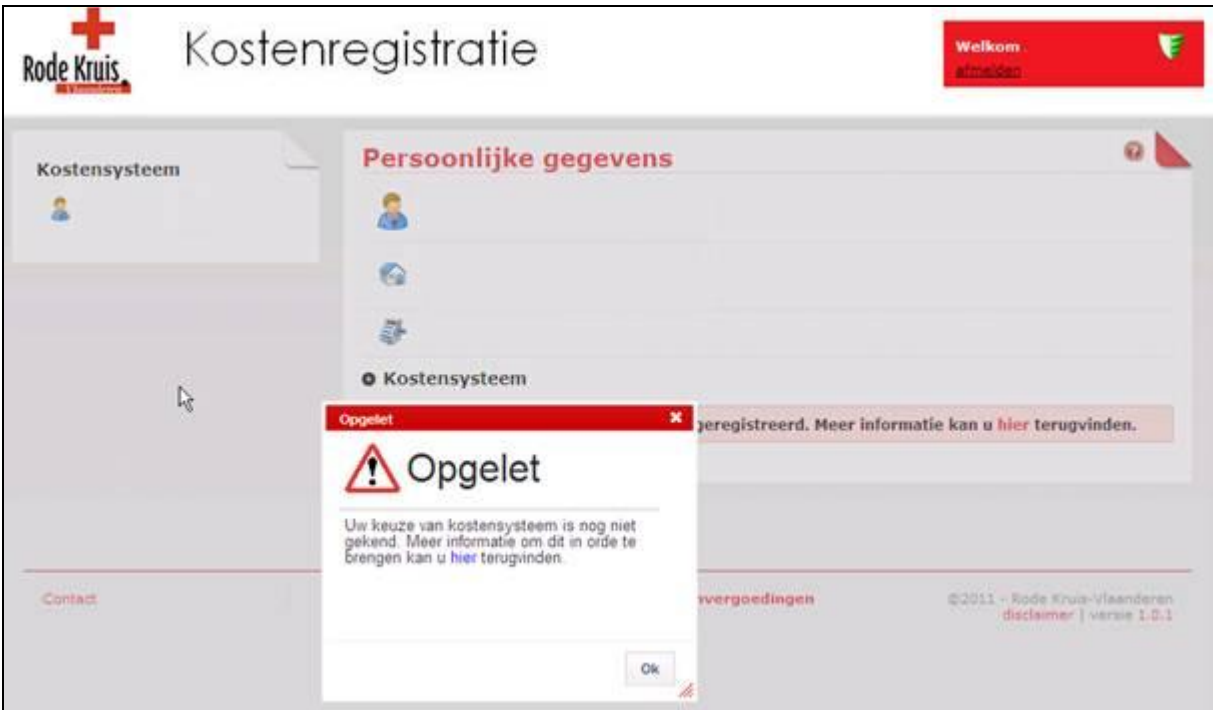

*Figuur: pop-up gebruiker zonder kostensysteem*

Je wordt hierbij naar volgende pagina op de vrijwilligerswebsite verwezen: <http://vrijwilliger.rodekruis.be/rvw/home/vrijwilliger-bij-rode-kruis?t=10706>

Hier vind je onder de titel 'Verwante informatie' het document 'Kennisname gecoördineerde onderrichting [kostenvergoeding'](http://vrijwilliger.rodekruis.be/rvw/home/mediatheek/mediatheek-Gecordineerde-onderrichting-kostenvergoeding) waarbij je een keuze kan maken tussen de twee kostensystemen. Dit document moet getekend teruggestuurd worden naar de provincie (t.a.v. provinciemanager).

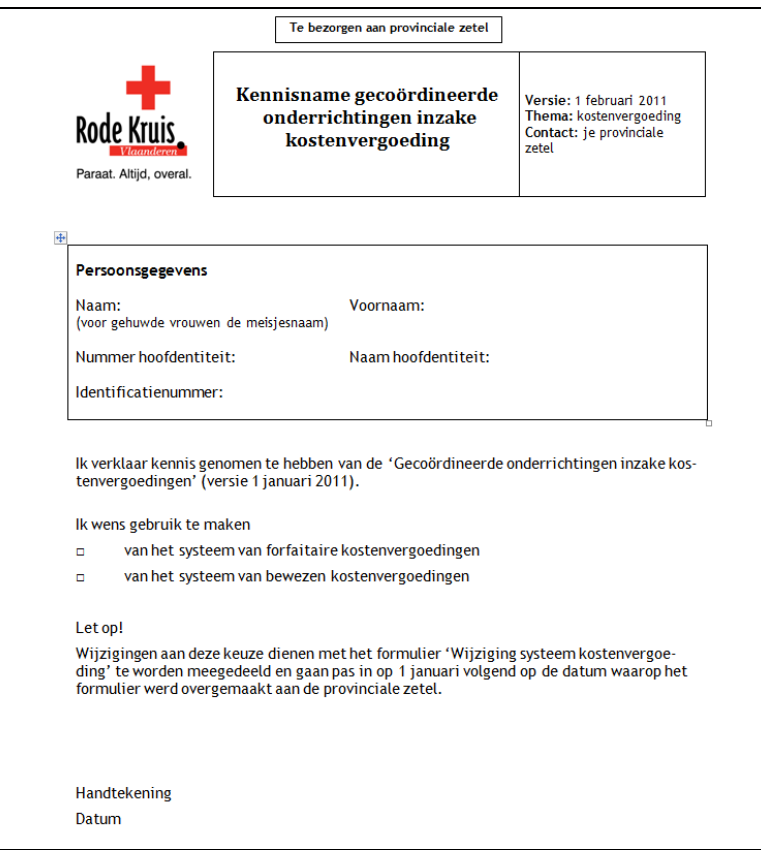

*Figuur: document Keuze voor systeem kostenvergoeding*

Je kan jaarlijks opnieuw de keuze maken tussen het forfaitair of bewezen kostensysteem. Dit wordt aangekondigd per mail, waarbij je wordt doorverwezen naar het document 'Wijziging systeem [kostenvergoeding'](http://vrijwilliger.rodekruis.be/rvw/home/mediatheek/Wijziging-systeem-kostenvergoeding-(doc)) (terug te vinden op dezelfde plaats op de vrijwilligerswebsite).

**OPMERKING**: Maak een weloverwogen keuze van kostensysteem. Er zijn immers enkele implicaties. Bijv. iemand die voor 'bewezen kosten' heeft gekozen, kan geen vergoeding ontvangen van het type 'ongevallensimulanten' en 'ambulanciers en dispatchers'.

# <span id="page-9-0"></span>**4. Registratie van kosten**

#### **4.1. Overzicht van de documentenstroom als de vrijwilliger zelf zijn/haar kosten inbrengt**

- 1. De vrijwilliger verzamelt gegevens om z'n kosten in te geven.
- 2. De vrijwilliger geeft zelf z'n kosten in. Op dat moment gebeuren er reeds controles op dagen jaargrenzen.
- 3. De vrijwilliger bevestigt z'n kosten door ze te valideren.
- 4. Vanaf dat moment kan de penningmeester de kosten oppikken en verwerken.
- 5. Indien in orde dan aanvaardt de penningmeester de kosten en verwerkt hij ze tot boekingsdocument. Dan gebeuren er opnieuw controles op de fiscale grenzen.
- 6. Indien niet O.K., dan weigert de penningmeester de kost door die te verwijderen.
- 7. Er wordt dan een e-mail gemaakt om aan de vrijwilliger de reden tot weigering mee te delen.
- 8. De vrijwilliger kan daarna een kost opnieuw correct ingeven. ( zie 2. )
- 9. Het in 5. gemaakte boekingsdocument volgt in de afdeling het normale goedkeuringstraject tot en met de finale goedkeuring van de afdelingsvoorzitter.
- 10. Na akkoord door de voorzitter, kan het boekingsdocument in de boekhouding geboekt worden en kan het door de penningmeester worden uitbetaald aan de vrijwilliger.
- 11. Indien toch geen akkoord door de voorzitter, kan het boekingsdocument alsnog verwijderd worden door de penningmeester. Kostenlijnen die niet in orde zijn kunnen dan geweigerd worden ( zie 6. ) Kostenlijnen die wel O.K. zijn, kunnen opnieuw tot boekingsdocument verwerkt worden.

#### **4.2.Kosten inbrengen via de kostenapplicatie**

Kosten inbrengen gebeurt per jaar (in het gekozen kostensysteem) en per vergoedingstype. Ga via de link 'Kosten' in het menu naar het scherm 'Overzicht kosten'.

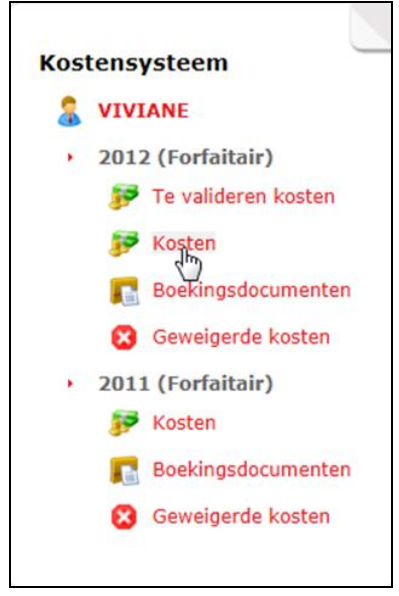

*Figuur: het menu*

Hier kan je per vergoedingstype kosten toevoegen door op het icoon (88) in de uiterst rechtse kolom te klikken.

| <b>Overzicht kosten 2012 (forfaitair)</b> |                  |                  |               |    |  |
|-------------------------------------------|------------------|------------------|---------------|----|--|
| <b>VIVIANE</b>                            |                  |                  |               |    |  |
| <b>Vergoedingstype</b>                    | <b>Ingegeven</b> | <b>Verwerkt</b>  | <b>Totaal</b> |    |  |
| Verplaatsing                              | € 192,73         | € 51,93          | € 244,66      |    |  |
| Maaltijd                                  | € 5,00           | € 19,00          | € 24,00       |    |  |
| Communicatie                              | € 18,00          | € 18,00          | € 36,00       | Ŧ. |  |
| Ongevallensim.                            | € 4,00           | $\epsilon$ 15,00 | € 19,00       | 彝  |  |
| Amb. en dispatchers                       | € 7,44           | € 7,44           | € 14,88       | 鞋  |  |
| <b>Totaal</b>                             | € 227,17         | € 111,37         | € 338,54      |    |  |
|                                           |                  |                  |               |    |  |

*Figuur: scherm Overzicht kosten* 

Kosten toevoegen kan ook via de detailpagina van een vergoedingstype (om naar de detailpagina te gaan: klik bij het scherm 'Overzicht kosten' op een van de vergoedingstypes). Klik bij de detailpagina rechts boven op de knop 'Kost toevoegen'.

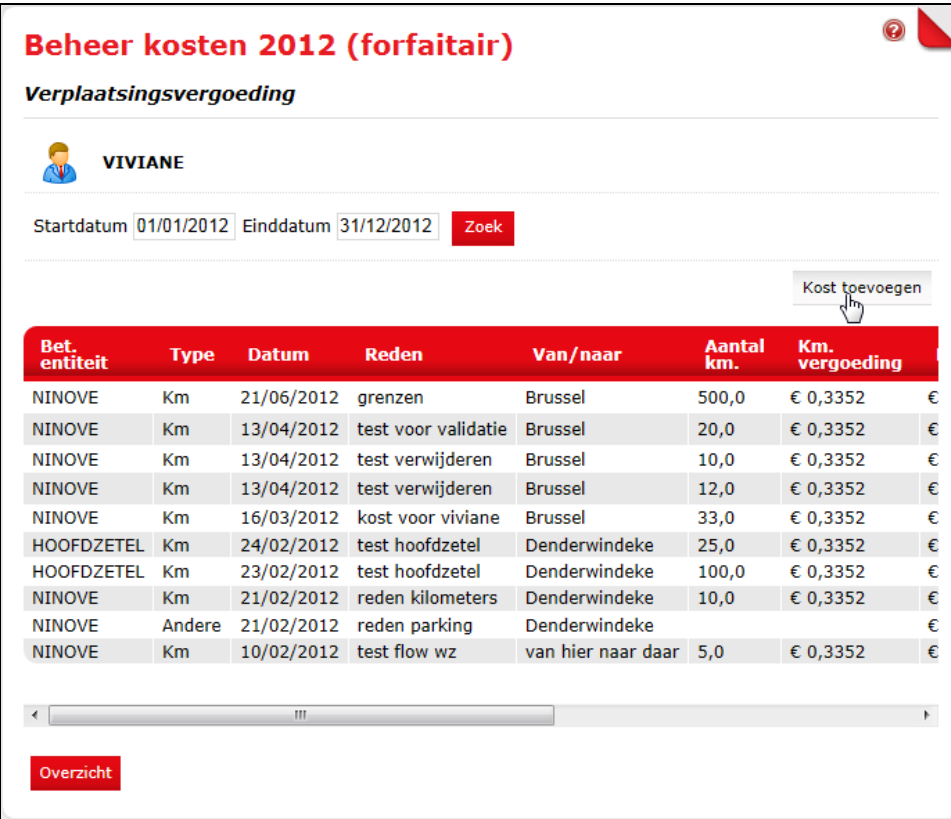

*Figuur: scherm Beheer kosten* 

Vervolgens kom je op het scherm 'Kost toevoegen' terecht.

Hieronder zie je een voorbeeld uit het forfaitaire stelsel: vergoedingstype Verplaatsing. De vakken met een sterretje (\*) zijn verplicht in te vullen. Vul de gegevens in en klik op de knop 'Bewaar' om terug naar het overzicht te springen, of op de knop 'Bewaar en nieuw' om te bewaren en nog een kost in te geven. Nieuw toegevoegde kosten komen onder het overzicht 'Te valideren kosten' terecht. Pas na validatie zijn ze te zien bij het detailscherm van het betreffende vergoedingstype.

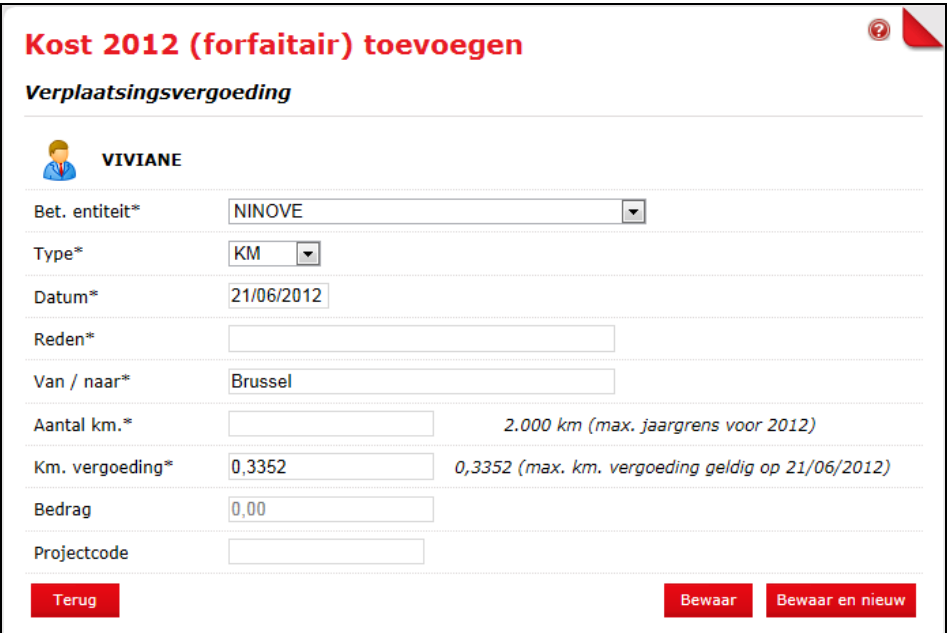

*Figuur: scherm Kost toevoegen type Verplaatsingsvergoeding*

Het systeem zal een aantal controles uitvoeren. Controles op de betreffende kost (daggrenzen) of op het totaal aan kosten (jaargrenzen).

De fiscale daggrenzen zijn zichtbaar naast de betreffende tekstvakken. Als een grens overschreden wordt, komt bij het bewaren volgende pop-up tevoorschijn. Je kan deze grenzen niet overschrijden.

Controle op daggrenzen:

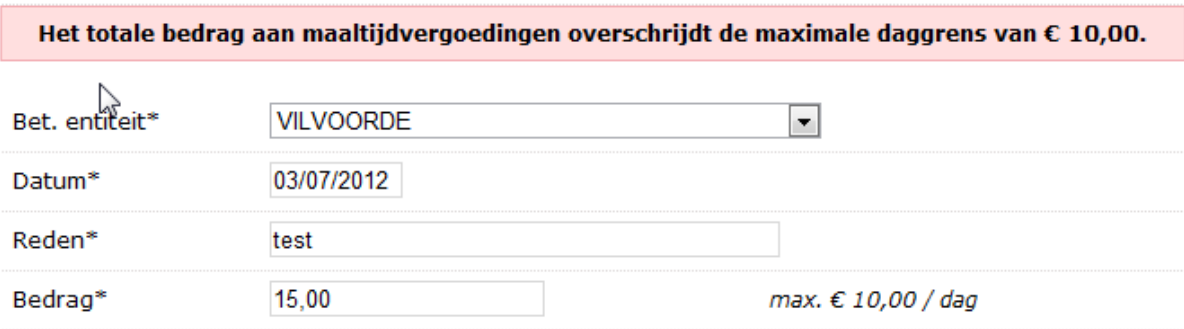

Controle op jaargrenzen:

In dit geval kan je er zelf voor kiezen om de grenzen te overschrijden. In dat geval zal er een fiscaal attest op je naam opgemaakt worden .

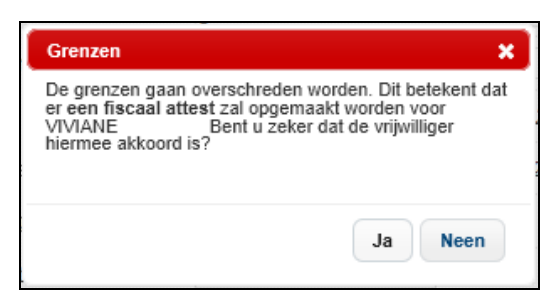

*Figuur: pop-up Grenzen*

In het geval je bij deze pop-up op 'Ja' klikt, krijg je een banner te zien op je pagina met de melding van de overschrijding en waarom je de grenzen overschreed.

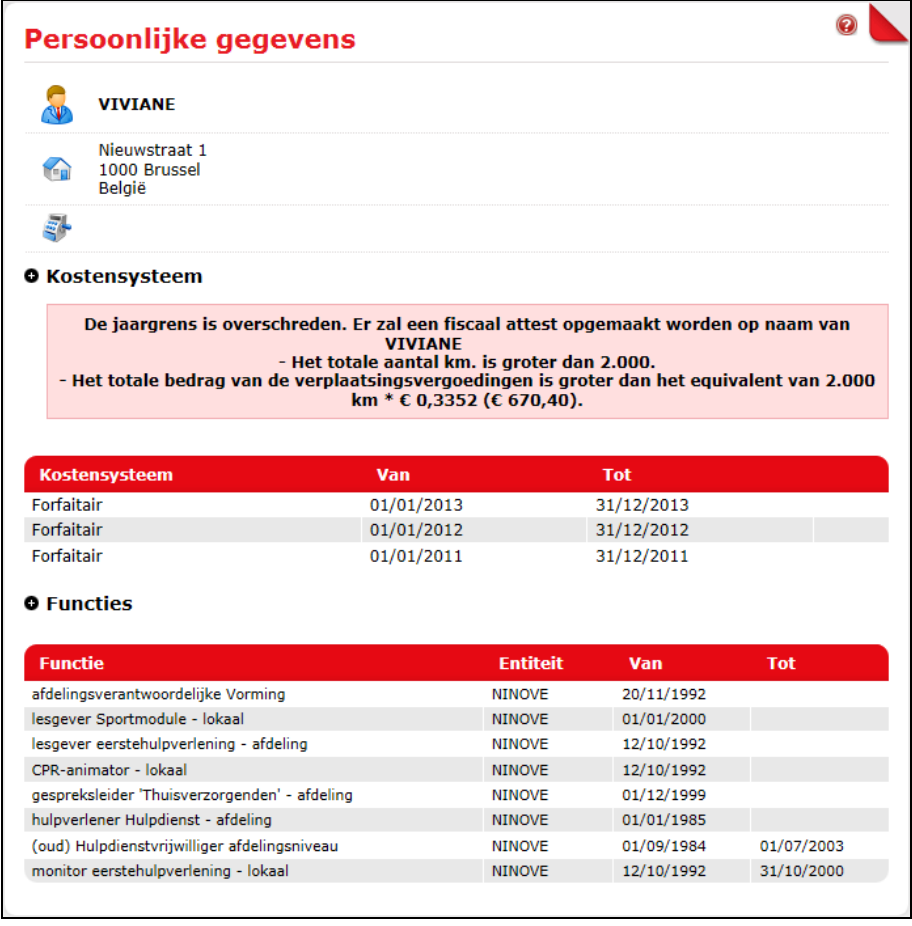

*Figuur: banner voor overschrijden van fiscale grenzen*

#### **4.3. Verwante info**

- Een kost kan enkel geboekt worden in het verleden tot en met vandaag (nooit in de toekomst).

- Het valideren van kosten gebeurt via de link 'Te valideren kosten' in het menu (voor meer uitleg zie punt 5). Enkel gevalideerde kosten zijn zichtbaar voor de penningmeester en kunnen verwerkt worden tot een boekingsdocument.
- Niet-gevalideerde kosten worden niet meegeteld bij de jaartotalen, daar gebeurt dus nog geen controle op.
- Als niet-gevalideerde kosten worden verwijderd zijn ze definitief verdwenen.

# <span id="page-14-0"></span>**5. Validatie van kosten**

#### **5.1. Kosten valideren**

Wanneer een vrijwilliger zijn/haar eigen kosten inbrengt, moet hij/zij deze valideren. Dit is het bevestigen van de ingebrachte gegevens en de vervanging van de geschreven handtekening op de vroegere papieren kostennota. Als een vrijwilliger zijn/haar kosten niet valideert, kan de kost niet door een penningmeester/boekhouder omgezet worden naar een boekingsdocument en zal er dus ook geen uitbetaling volgen.

Om kosten te valideren, klik op de link 'Te valideren kosten' in het menu.

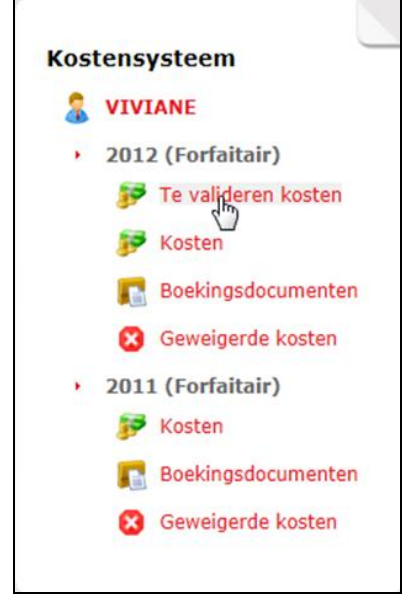

*Figuur: het menu*

Vervolgens kom je op het overzichtscherm met de te valideren kosten. Duid de kosten aan die je wil valideren door het keuzevakje aan te vinken of klik in het keuzevakje in de rode balk om ze meteen allemaal te valideren. Daarna geef je onderaan je wachtwoord in en klik je op de knop 'Valideer kosten'. De kost is nu terug te vinden bij het detailscherm van het betreffende vergoedingstype.

|            | <b>VIVIANE</b>  |                                                                                                    |              |               |              |   |
|------------|-----------------|----------------------------------------------------------------------------------------------------|--------------|---------------|--------------|---|
|            | <b>Entiteit</b> | <b>Datum</b>                                                                                                    | <b>Reden</b> | <b>Totaal</b> | П            |   |
| <b>CAN</b> | <b>NINOVE</b>   | 21/06/2012                                                                                                    | grenzen      | € 167,60      | п            | m |
|            | <b>NINOVE</b>   | 25/05/2012                                                                                                    | testers      | € 5,00        | $\mathbb{Z}$ | m |
|            |                 |                                                                                                    |              |               |              |   |
|            |                 | Door het valideren van de ingevulde gegevens verklaart U als vrijwilliger uitdrukkelijk en onherroepelijk dat deze gegevens volledig<br>overeenstemmen met de door U gevorderde kostenvergoedingen. U verklaart zich uitdrukkelijk akkoord dat deze validatie de |              |               |              |   |

*Figuur: scherm Te valideren kosten*

# **5.2. Verwante info**

- Je kan een gevalideerde kost niet aanpassen. Het is wel mogelijk om gevalideerde kosten die nog niet verbonden werden aan een boekingsdocument te verwijderen.
- Indien er nog niet-gevalideerde kosten zijn bij het aan- of afmelden, verschijnt de volgende tekst op je persoonlijke pagina: "Er zijn nog niet-gevalideerde kosten voor (JAAR).".

Klik op het jaar om naar de niet-gevalideerde kosten van dat jaar te gaan. Niet-gevalideerde kosten mogen enkel gevalideerd worden tot 15 januari van het jaar volgend op het jaar waarvoor ze werden ingebracht. Hiervoor zal een e-mail gestuurd worden op 15 en 31 december. Deze zal als melding hebben dat er nog niet-gevalideerde kosten zijn en dat deze overeenkomstig de gecoördineerde onderrichtingen voor 15 januari moeten worden gevalideerd. Als er van u geen e-mail adres gekend is in het CRM, zal deze e-mail naar de penningmeester van je hoofdentiteit gestuurd worden.

# <span id="page-16-0"></span>**6. Geweigerde kosten**

#### **6.1. Geweigerde kosten opvragen**

Kostenregistraties die door een vrijwilliger ingediend werden en vervolgens werden geweigerd door de penningmeester blijven consulteerbaar voor zowel de vrijwilliger als de penningmeester. Zo blijft de kostenregistratie in geval van discussie opvraagbaar, samen met de reden van de weigering.

Ga via de link 'Geweigerde kosten' in het menu naar het scherm 'Geweigerde kosten'.

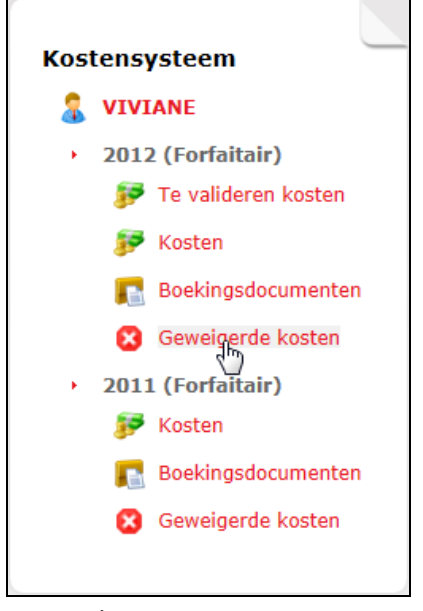

*Figuur: het menu*

Hier krijg je een overzicht van je ingebrachte kosten die door de penningmeester geweigerd werden. De reden van weigering wordt ook per e-mail naar de vrijwilliger verstuurd.

Opgelet: Kosten ingebracht door de penningmeester en door de penningmeester geweigerd, worden niet in deze lijst opgenomen.

|      |                  | Geweigerde kosten 2012 |              |               |                           |                        | Q |
|------|------------------|------------------------|--------------|---------------|---------------------------|------------------------|---|
|      | <b>VIVIANE</b>   |                        |              |               |                           |                        |   |
|      | <b>Entiteit</b>  | <b>Datum</b>           | <b>Reden</b> | <b>Totaal</b> | <b>Datum</b><br>weigering | <b>Reden weigering</b> |   |
|      | <b>NINOVE</b>    | 25/05/2012             |              | € 5,00        | 22/06/2012                |                        |   |
|      | <b>VILVOORDE</b> | 11/05/2012             |              | € 10,00       | 11/05/2012                |                        |   |
|      | <b>KALKEN</b>    | 11/05/2012             |              | € 5,00        | 11/05/2012                |                        |   |
| فتقت | <b>NINOVE</b>    | 20/04/2012             |              | € 3,35        | 15/05/2012                |                        |   |
|      | <b>NINOVE</b>    | 20/04/2012             |              | € 10,00       | 11/05/2012                |                        |   |
|      | <b>NINOVE</b>    | 20/04/2012             |              | € 3,00        | 20/04/2012                |                        |   |
|      | <b>NINOVE</b>    | 13/04/2012             |              | € 2,00        | 11/05/2012                |                        |   |
| فتف  | <b>NINOVE</b>    | 13/04/2012             |              | € 4,02        | 13/04/2012                |                        |   |
|      |                  |                        | m.           |               |                           |                        |   |

*Figuur: scherm Geweigerde kosten*

#### **6.2. Verwante info**

- Een penningmeester kan een ingebrachte kost aanvaarden of weigeren. Indien de kost aanvaard wordt, zal de penningmeester deze verder verwerken en zal ze uitbetaald worden. Indien ze geweigerd wordt, bijv. omdat er teveel kilometers werden ingegeven of omdat een kost op een verkeerde datum werd gezet, zal er vanuit de applicatie een e-mail gemaakt worden door de penningmeester met daarin de reden van de weigering. Deze e-mail wordt verzonden naar het e-mailadres van de vrijwilliger zoals dat in het CRM staat. Indien je merkt dat daar een fout e-mailadres staat, kan dat op volgende manieren aangepast worden : '- In de provinciale zetel
	- '- Door een afdelingsvoorzitter of afdelingssecretaris want die hebben toegang tot CRM
	- '- De vrijwilliger kan dat zelf doen via de 'Mijn Profiel' pagina van de vrijwilligerswebsite.
- Een penningmeester kan enkel een kost aanvaarden of weigeren. Hij kan een kost ingegeven door een vrijwilliger niet aanpassen, want het gaat tenslotte over gegevens die via een elektronische validatie zijn bevestigd.
- Indien een kost geweigerd wordt, moet de vrijwilliger deze opnieuw in een nieuwe kostenlijn ingeven en valideren.

# <span id="page-18-0"></span>**Deel 2: Voor penningmeesters**

# <span id="page-18-1"></span>**Inleiding: voor wie is deze handleiding bedoeld?**

Het eerste deel van deze handleiding is bedoeld voor alle vrijwilligers die de applicatie gebruiken om kostenvergoedingen in te geven en op te volgen. Het tweede deel richt zich tot penningmeesters en andere beheerders die de applicatie gebruiken om ingediende kosten te verwerken.

Ben je penningmeester of beheerder? Lees dan ook het  $1^e$  deel van deze handleiding. Zo krijg je het beste inzicht in de werking van de applicatie.

Het tweede deel van deze handleiding richt zich tot 'penningmeesters' omdat in de meeste plaatselijke afdelingen het beheer van de kostenapplicatie door de penningmeester gebeurt.

Eigenlijk zou de titel ook 'voor beheerders' kunnen zijn omdat de rechten op de applicatie afhankelijk zijn van de functie die een persoon heeft in het CRM.

Volgende personen zijn 'beheerders' en hebben dezelfde rechten binnen de kostenapplicatie:

- Afdelingspenningmeesters
- Adjunct-penningmeesters
- Afdelingsvoorzitters
- Afdelingsondervoorzitters
- Afdelingssecretaris
- Financieel Administrator Afdeling

Kortom: het is dus perfect mogelijk om boekingsdocumenten te laten opmaken en afdrukken door een afdelingsvoorzitter, die ze dan meteen kan controleren en handtekenen.

# <span id="page-19-0"></span>**1. Aanmelden**

#### **1.1. Je hebt al een gebruikersnaam**

Wie al een gebruikersnaam heeft (voor CRM, Act, Mijn Profiel) kan die probleemloos gebruiken voor de kostenapplicatie. De applicatie maakt immers gebruik van een Single Sign On (SSO) – systeem (gebruikers beschikken over één gebruikersnaam en wachtwoord waarmee zij toegang krijgen tot alle applicaties).

Aan de linkerkant van de startpagina [https://kosten.rodekruis.be](https://kosten.rodekruis.be/) kan je aanmelden.

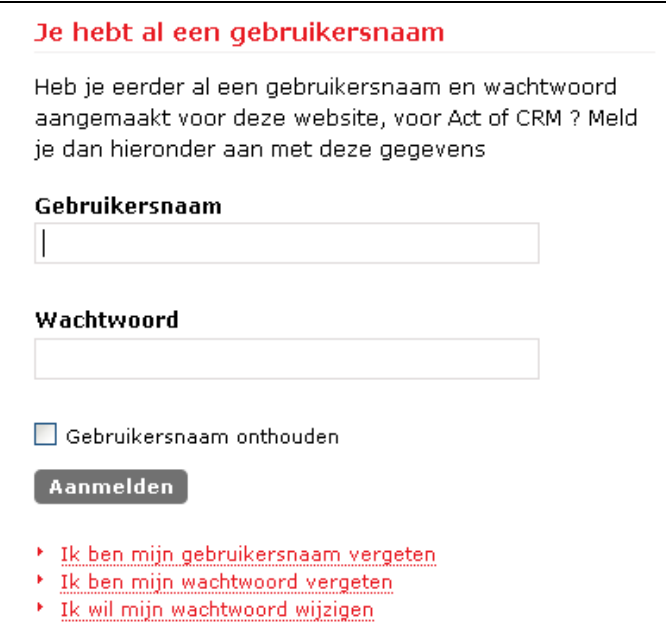

*Figuur: het aanmeldscherm van de kostenregistratie applicatie*

Vul je gebruikersnaam en wachtwoord in en klik op de knop 'Aanmelden'.

# **1.2. Je hebt nog geen gebruikersnaam**

Als gebruiker beschik je over één gebruikersnaam en wachtwoord waarmee je toegang krijgt tot alle applicaties.

Momenteel zijn dit alle Rode Kruisapplicaties:

- Kostenregistratie
- CRM
- Mijn profiel pagina
- Act

Als je nog geen gebruikersnaam hebt aangemaakt bij één van deze applicaties, kan je dit doen aan de rechterkant van de startpagina.

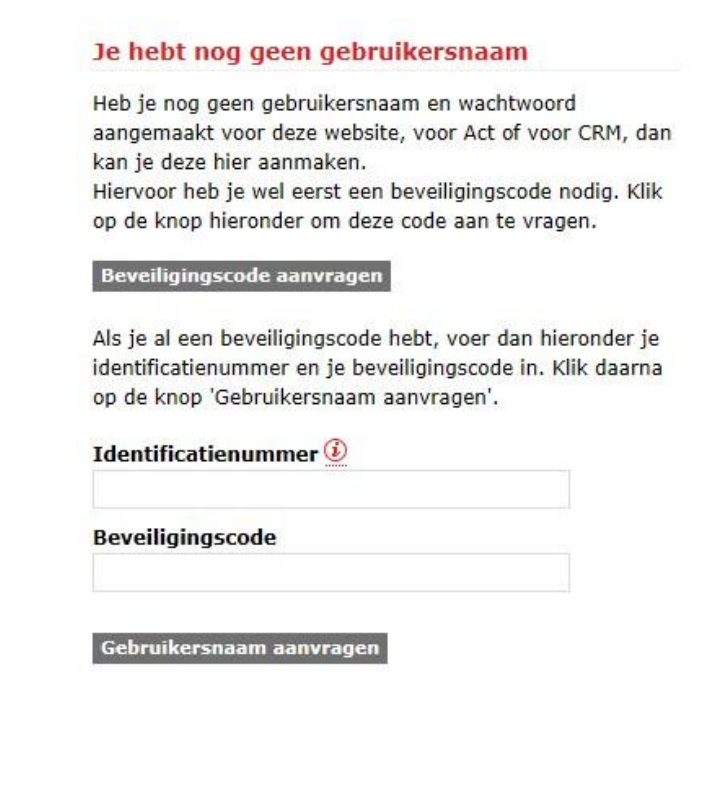

*Figuur: het scherm voor het aanvragen van een gebruikersnaam in de kostenregistratie applicatie*

Voer de volgende stappen uit:

- Voor je een gebruikersnaam kan aanmaken moet je een beveiligingscode aanvragen. Dit doe je door op de knop 'Beveiligingscode aanvragen' te klikken.
- Volgend scherm komt tevoorschijn:

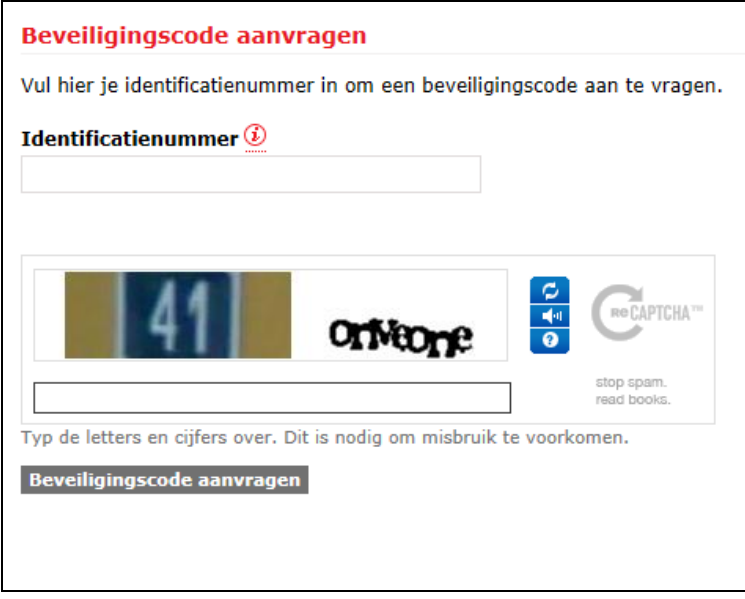

*Figuur: scherm Beveiligingscode aanvragen*

Vul je identificatienummer in bij het tekstvak 'Identificatienummer' en typ de verificatiecodes over. (Dit is het Rode Kruisnummer dat je op je badge vindt, het begint met je geboortejaar, dan je geboortemaand en dan je geboortedag). Klik daarna op de knop 'Beveiligingscode aanvragen'.

- Je ontvangt een e-mail met je beveiligingscode of brief indien je e-mail adres bij ons niet gekend is. Wanneer je deze hebt ontvangen, kan je de beveiligingscode samen met je Rode Kruisidentificatienummer ingeven aan de rechterkant van de startpagina. Klik daarna op de knop 'Gebruikersnaam aanvragen'.
- Volgend scherm komt tevoorschijn:

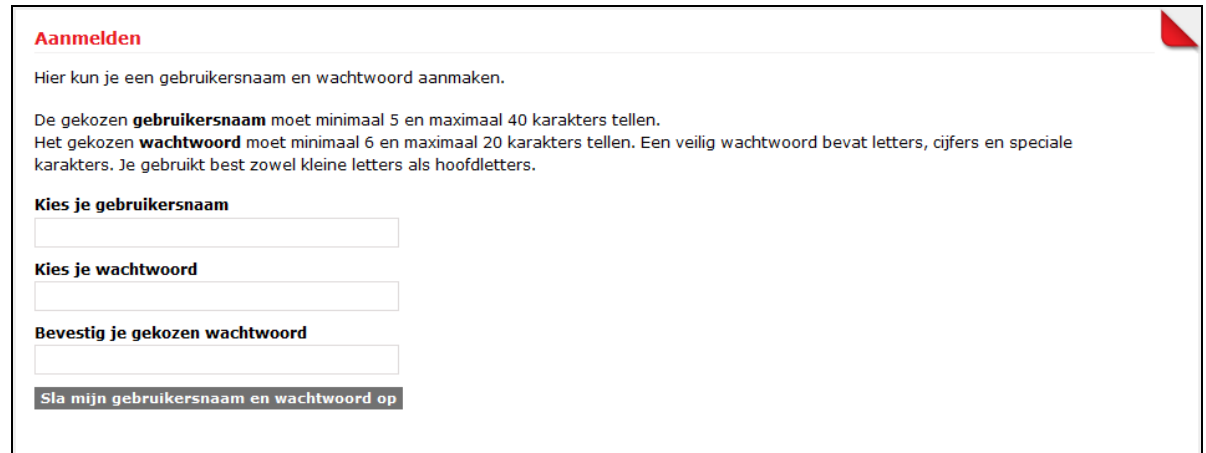

*Figuur: scherm voor het aanmaken van een gebruikersnaam en wachtwoord*

Vul een gebruikersnaam in, kies een wachtwoord en herhaal dit ter bevestiging. Met deze gegevens zal je toegang krijgen tot alle Rode Kruisapplicaties. Klik hierna op de knop 'Sla mijn gebruikersnaam en wachtwoord op'. Als de gebruikersnaam die je gekozen hebt al in gebruik is, krijg je hier meteen melding van.

- Je komt terug op de startpagina terecht. Nu kan je aanmelden door aan de linkerkant van de startpagina je gebruikersnaam en wachtwoord in te geven.
- Wanneer je voor de eerste keer aanmeldt, dien je je akkoord te verklaren met de privacyverklaring. Je krijgt hiervoor een scherm te zien met de keuze om de privacy verklaring te accepteren of te weigeren. Je krijgt dit scherm opnieuw te zien als je de voorgaande keer op de knop 'Ik weiger' hebt geklikt.

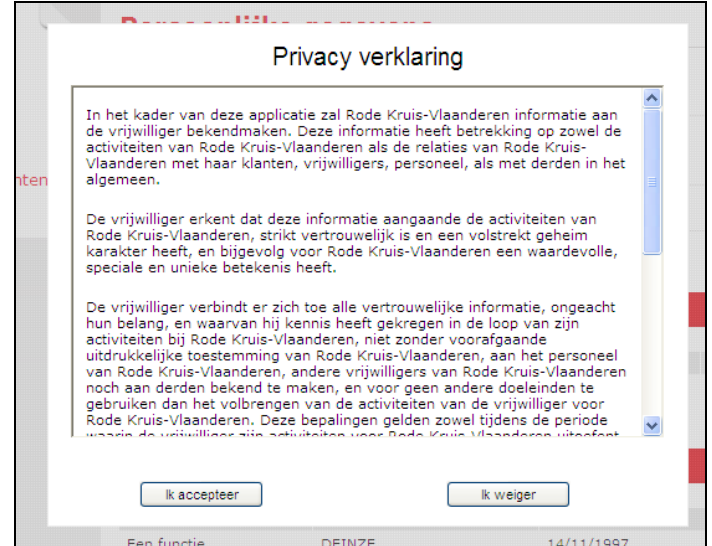

#### *Figuur: kader voor het aanvaarden van de privacyverklaring*

# <span id="page-22-0"></span>**2. Vinden van kosten ingebracht door vrijwilligers**

#### **2.1. Overzicht van de documentenstroom als de vrijwilliger zelf zijn/haar kosten inbrengt**

- 1. De vrijwilliger verzamelt gegevens om z'n kosten in te geven.
- 2. De vrijwilliger geeft zelf z'n kosten in. Op dat moment gebeuren er reeds controles op dagen jaargrenzen.
- 3. De vrijwilliger bevestigt z'n kosten door ze te valideren.
- 4. Vanaf dat moment kan de penningmeester de kosten oppikken en verwerken.
- 5. Indien in orde, dan aanvaardt de penningmeester de kosten en verwerkt hij ze tot boekingsdocument. Dan gebeuren er opnieuw controles op de fiscale grenzen.
- 6. Indien niet O.K., dan weigert de penningmeester de kost door die te verwijderen.
- 7. Er wordt dan een e-mail gemaakt om aan de vrijwilliger de reden tot weigering mee te delen.
- 8. De vrijwilliger kan daarna een kost opnieuw correct ingeven. ( zie 2. )
- 9. Het in 5. gemaakte boekingsdocument volgt in de afdeling het normale goedkeuringstraject tot en met de finale goedkeuring van de afdelingsvoorzitter.
- 10. Na akkoord door de voorzitter, kan het boekingsdocument in de boekhouding geboekt worden en kan het door de penningmeester worden uitbetaald aan de vrijwilliger.
- 11. Indien toch geen akkoord door de voorzitter, kan het boekingsdocument alsnog verwijderd worden door de penningmeester. Kostenlijnen die niet in orde zijn kunnen dan geweigerd worden ( zie 6. ) Kostenlijnen die wel O.K. zijn, kunnen opnieuw tot boekingsdocument verwerkt worden.

## **2.2.Raadplegen van kosten van de vrijwilligers**

Een vrijwilliger kan enkel een overzicht bekijken van zijn/haar eigen kosten. De penningmeester kan dit overzicht bekijken voor alle vrijwilligers van zijn entiteit.

De kosten van vrijwilligers kan je terugvinden door een vrijwilliger op te zoeken via de link 'Zoek vrijwilliger' in het menu.

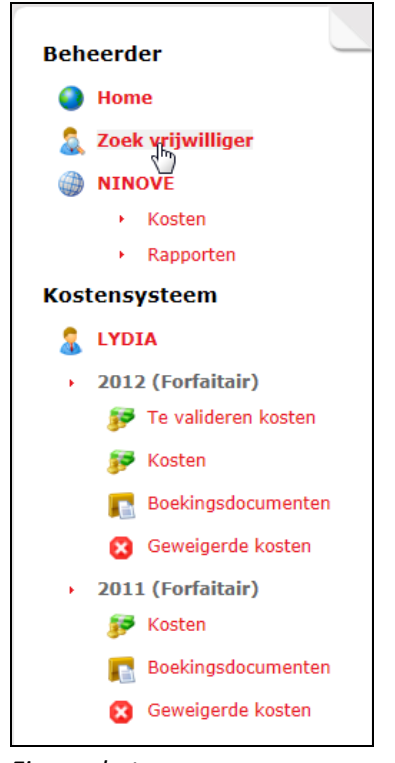

*Figuur: het menu*

Dit kan op basis van de naam en/of voornaam, eventueel in combinatie met zijn/haar entiteit. Er is slechts één zoekcriterium vereist (wanneer je een vrijwilliger uit een andere entiteit zoekt, zet je bovenaan de keuzebalk op 'alle entiteiten'). Vul de gewenste velden in en klik rechts onderaan op de knop 'Zoek'.

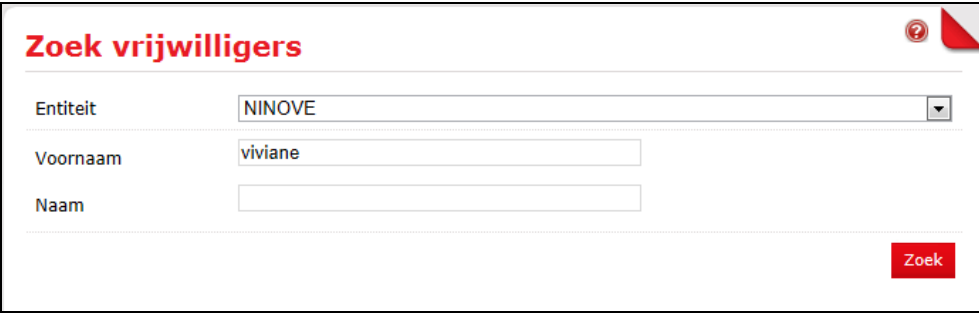

*Figuur: scherm Zoek vrijwilligers*

**Tip:** Als je niet zeker bent van de schrijfwijze van iemands naam, kan je perfect zoeken op basis van delen van een naam. De applicatie stelt dan een aantal namen voor die aan dat criterium voldoen. Geen \* of \$-tekens gebruiken, dat werkt niet.

Je krijgt een lijst met zoekresultaten te zien (max. 100). Selecteer de gewenste vrijwilliger door op de naam te klikken.

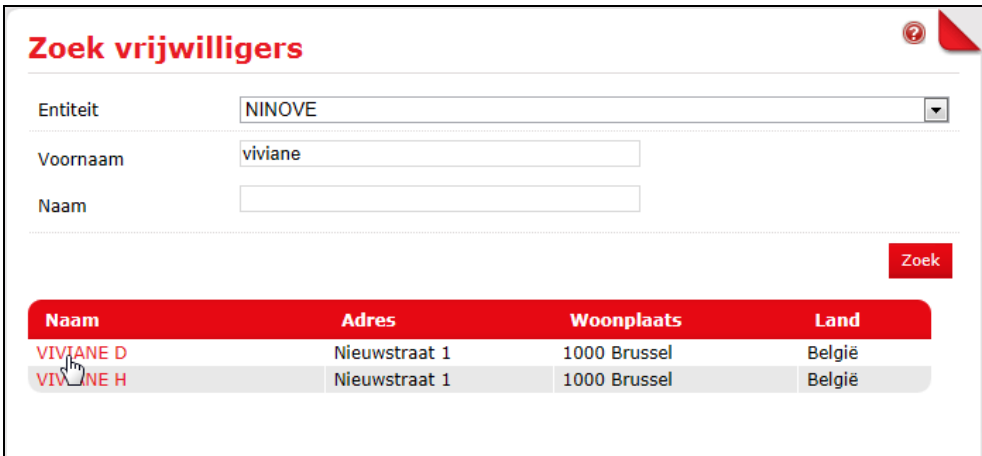

*Figuur: zoekresultaten*

Vervolgens kom je op de pagina 'Persoonlijke gegevens' van de vrijwilliger terecht. Je eigen gegevens in het menu onder 'Kostensysteem' worden nu ook vervangen door de gegevens van de vrijwilliger. Zo kan je de kosten van deze vrijwilliger bekijken en boekingsdocumenten maken.

| <b>Beheerder</b>          | Persoonlijke gegevens                                 |                          |                 |                          |            |
|---------------------------|-------------------------------------------------------|--------------------------|-----------------|--------------------------|------------|
| Home                      | <b>VIVIANE</b>                                        |                          |                 |                          |            |
| Zoek vrijwilliger         |                                                       |                          |                 |                          |            |
| <b>NINOVE</b><br>▸ Kosten | Nieuwstraat 1<br><b>You</b><br>1000 Brussel<br>België |                          |                 |                          |            |
| Rapporten<br>к.           | ξŀ                                                    |                          |                 |                          |            |
| <b>Kostensysteem</b>      |                                                       |                          |                 |                          |            |
|                           | <b>O</b> Kostensysteem                                |                          |                 |                          |            |
| <b>VIVIANE</b>            |                                                       |                          |                 |                          |            |
| 2012 (Forfaitair)<br>¥    | <b>Kostensysteem</b>                                  | Van                      | <b>Tot</b>      |                          |            |
| Te valideren kosten<br>55 | Forfaitair                                            | 01/01/2013               |                 | 31/12/2013               | Kiezen     |
|                           | Forfaitair<br>Forfaitair                              | 01/01/2012<br>01/01/2011 |                 | 31/12/2012<br>31/12/2011 |            |
| Kosten                    |                                                       |                          |                 |                          |            |
| Boekingsdocumenten        | <b>O</b> Functies                                     |                          |                 |                          |            |
| Verwijderde kosten<br>œ   |                                                       |                          |                 |                          |            |
|                           | <b>Functie</b>                                        |                          | <b>Entiteit</b> | Van                      | <b>Tot</b> |
| 2011 (Forfaitair)<br>¥.   | afdelingsverantwoordelijke Vorming                    |                          | <b>NINOVE</b>   | 20/11/1992               |            |
| Kosten                    | lesgever Sportmodule - lokaal                         |                          | <b>NINOVE</b>   | 01/01/2000               |            |
| Boekingsdocumenten        | lesgever eerstehulpverlening - afdeling               |                          | <b>NINOVE</b>   | 12/10/1992               |            |
|                           | CPR-animator - lokaal                                 |                          | <b>NINOVE</b>   | 12/10/1992               |            |
| Verwijderde kosten<br>œ   | gespreksleider 'Thuisverzorgenden' - afdeling         |                          | <b>NINOVE</b>   | 01/12/1999               |            |
|                           | hulpverlener Hulpdienst - afdeling                    |                          | <b>NINOVE</b>   | 01/01/1985               |            |
|                           | (oud) Hulpdienstvrijwilliger afdelingsniveau          |                          | <b>NINOVE</b>   | 01/09/1984               | 01/07/2003 |
|                           | monitor eerstehulpverlening - lokaal                  |                          | <b>NINOVE</b>   | 12/10/1992               | 31/10/2000 |

*Figuur: scherm van een penningmeester na het opzoeken van een vrijwilliger*

Je kan nu de kosten van de vrijwilliger bekijken door op de link 'Kosten' (onder 'Kostensysteem') in het menu te klikken.

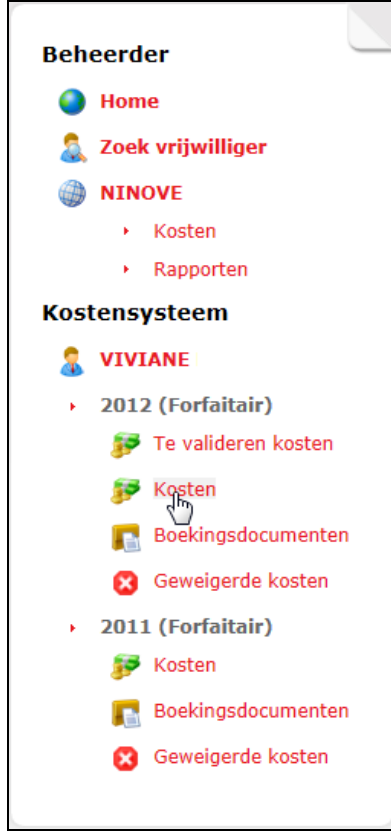

*Figuur: het menu*

Vervolgens kom je op het scherm 'Overzicht kosten' terecht. Hier krijg je een overzicht van de kosten per vergoedingstype, opgesplitst in kosten ingebracht onder de eigen entiteit en onder andere entiteiten.

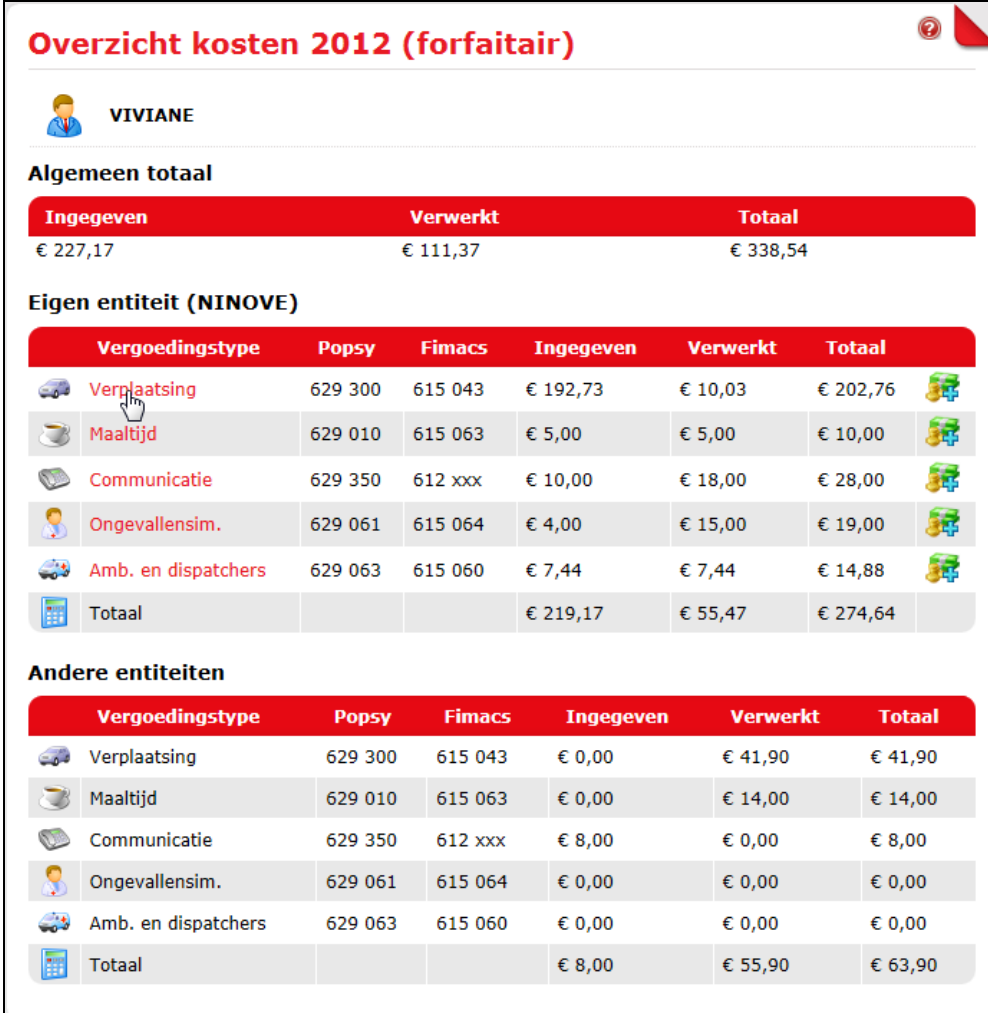

*Figuur: scherm Overzicht kosten*

Bij de eigen entiteit kan je doorklikken op een vergoedingstype om naar de detailpagina te gaan (titels staan in het rood, dat wil zeggen dat je kan doorklikken). Hier kan je alle afzonderlijke kosten van het betreffende vergoedingstype in detail bekijken.

|   | <b>VIVIANE</b>                                     |              |              |                |                      |                   |                |
|---|----------------------------------------------------|--------------|--------------|----------------|----------------------|-------------------|----------------|
|   | Startdatum 01/01/2012 Einddatum 31/12/2012<br>Zoek |              |              |                |                      |                   |                |
|   |                                                    |              |              |                |                      |                   | Kost toevoegen |
| П | <b>Type</b>                                        | <b>Datum</b> | <b>Reden</b> | Van/naar       | <b>Aantal</b><br>km. | Km.<br>vergoeding | <b>Bedrag</b>  |
|   | Km                                                 | 21/06/2012   |              | <b>Brussel</b> | 500,0                | € 0,3352          | € 167,60       |
|   | Km                                                 | 13/04/2012   |              | <b>Brussel</b> | 20,0                 | € 0,3352          | € 6,70         |
| п | Km                                                 | 13/04/2012   |              | <b>Brussel</b> | 10,0                 | € 0,3352          | € 3,35         |
| п | Km                                                 | 13/04/2012   |              | <b>Brussel</b> | 12,0                 | € 0,3352          | € 4,02         |
|   | Km                                                 | 16/03/2012   |              | <b>Brussel</b> | 33,0                 | € 0,3352          | € 11,06        |
| г |                                                    |              |              | Denderwindeke  | 10,0                 | € 0,3352          | € 3,35         |
|   | Km                                                 | 21/02/2012   |              |                |                      |                   |                |
|   | Andere                                             | 21/02/2012   |              | Denderwindeke  |                      |                   | € 5,00         |

*Figuur: detailscherm vergoedingstype Verplaatsing*

De vergoedingen die de vrijwilliger uit een andere entiteit heeft ontvangen kan je niet in detail zien (titels staan in het zwart, d.w.z. dat je niet kan doorklikken).

# **11.1. Verwante info**

- Een vrijwilliger kan enkel zijn/haar eigen kosten in detail bekijken, en kan zowel kosten zien die hij/zijn in de eigen entiteit (afdeling) heeft ingegeven als kosten die hij/zij eventueel heeft ingebracht bij een andere entiteit (andere afdeling of bijvoorbeeld provincie). Een vrijwilliger kan geen gegevens van andere vrijwilligers zien en krijgt ook geen overkoepelend beeld van de afdeling (tenzij de vrijwilliger natuurlijk ook de functie van 'beheerder' heeft).
- Een penningmeester kan in detail de gegevens zien van de vrijwilligers van zijn/haar eigen entiteit, en ziet ook het volledig overzicht van de totaalgegevens van de eigen entiteit. Van een vrijwilliger die niet tot de eigen entiteit behoort ziet hij/zij niet het volledige detail, maar slechts het overzicht met totalen per kostensoort.

# <span id="page-28-0"></span>**3. Maken van boekingsdocumenten**

#### **3.1.Waarom?**

Je moet de ingegeven kosten verwerken tot een boekingsdocument om daarna in het verdere proces te kunnen gebruiken. Je kan ingegeven kosten groeperen tot bijvoorbeeld één boekingsdocument per persoon en per maand, dat is het meest overzichtelijk in de boekhouding.

Onder 3.3 lees je hoe je ingegeven kosten verwerkt tot boekingsdocument. Je kan die documenten afdrukken en binnen de afdeling het normale goedkeuringstraject laten volgen (tot en met finale handtekening voorzitter) en het boekingsdocument gebruiken voor je boeking in Popsy (de te gebruiken grootboekrekeningen worden op de documenten voorgesteld). Uiteindelijk volgt dan de uitbetaling aan de vrijwilliger .

#### **3.2. Tip voor het vinden van vrijwilligers met onverwerkte kosten**

Wanneer je als penningmeester in de applicatie begint te werken, wil je weten of er ondertussen door vrijwilligers op je entiteit kosten zijn ingegeven. Om dat te controleren bestaat er een handig rapport dat je best even oproept telkens je in de applicatie begint te werken. Via het rapport 'Overzicht met personen waar nog onverwerkte kosten op geregistreerd staan' kan je een overzicht krijgen van de vrijwilligers van je entiteit die nog onverwerkte kosten hebben. Je kan dit rapport opvragen via de link 'Rapporten' in het menu.

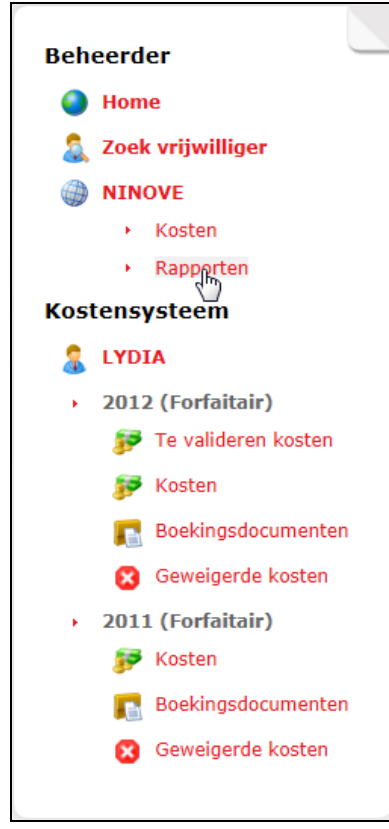

*Figuur: het menu*

Vervolgens krijg je een overzicht van alle beschikbare rapporten. Klik rechts op het Excel-icoon van het betreffende rapport.

|                       | <b>Rapporten - NINOVE</b>                                                        |                          |
|-----------------------|----------------------------------------------------------------------------------|--------------------------|
| Rode Kruis-Vlaanderen |                                                                                  |                          |
| <b>Jaar</b>           | 2012                                                                             | $\overline{\phantom{a}}$ |
|                       | Jaaroverzicht kostenvergoedingen per vrijwilliger                                |                          |
|                       | Jaaroverzicht kostenvergoedingen per vrijwilliger met kostenentiteit             |                          |
|                       | Jaaroverzicht kostenvergoedingen per afdeling                                    |                          |
|                       | Overzicht met personen waar nog onverwerkte kosten op geregistreerd staan        |                          |
|                       | Overzicht met personen waarop kosten werden ingegeven                            |                          |
|                       | Overzicht met de personen die over de jaargrens zitten                           |                          |
|                       | Overzicht met de personen die in de gevaarzone zitten (90% van de fiscale grens) |                          |

*Figuur: scherm Rapporten*

Er wordt dan een Excel-document geopend waarin je een overzicht vindt van de vrijwilligers met onverwerkte kosten en bijbehorende details.

**OPMERKING:** De totalen in deze Excel zijn de totalen van de kosten verbonden aan alle afdelingen.

# **3.3. Boekingsdocumenten maken**

Na het opzoeken van de vrijwilliger kan je boekingsdocumenten maken via de link 'Kosten' (onder 'Kostensysteem') in het menu.

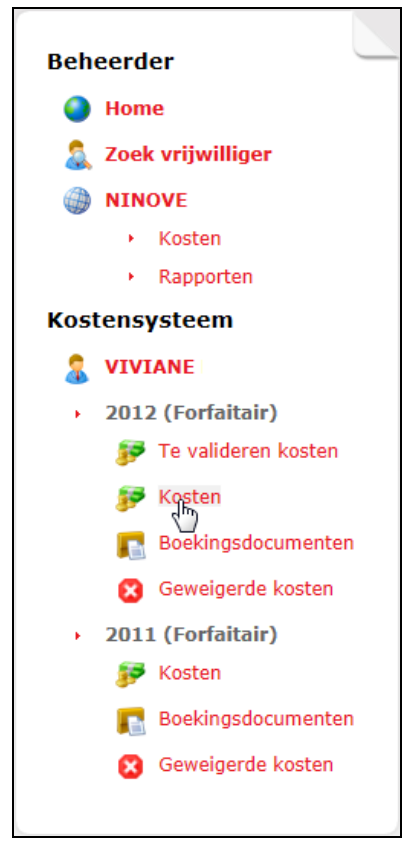

*Figuur: het menu*

Vervolgens kom je op het scherm 'Overzicht kosten' terecht. Hier kan je doorklikken op een vergoedingstype (voor de eigen entiteit) om naar de detailpagina te gaan.

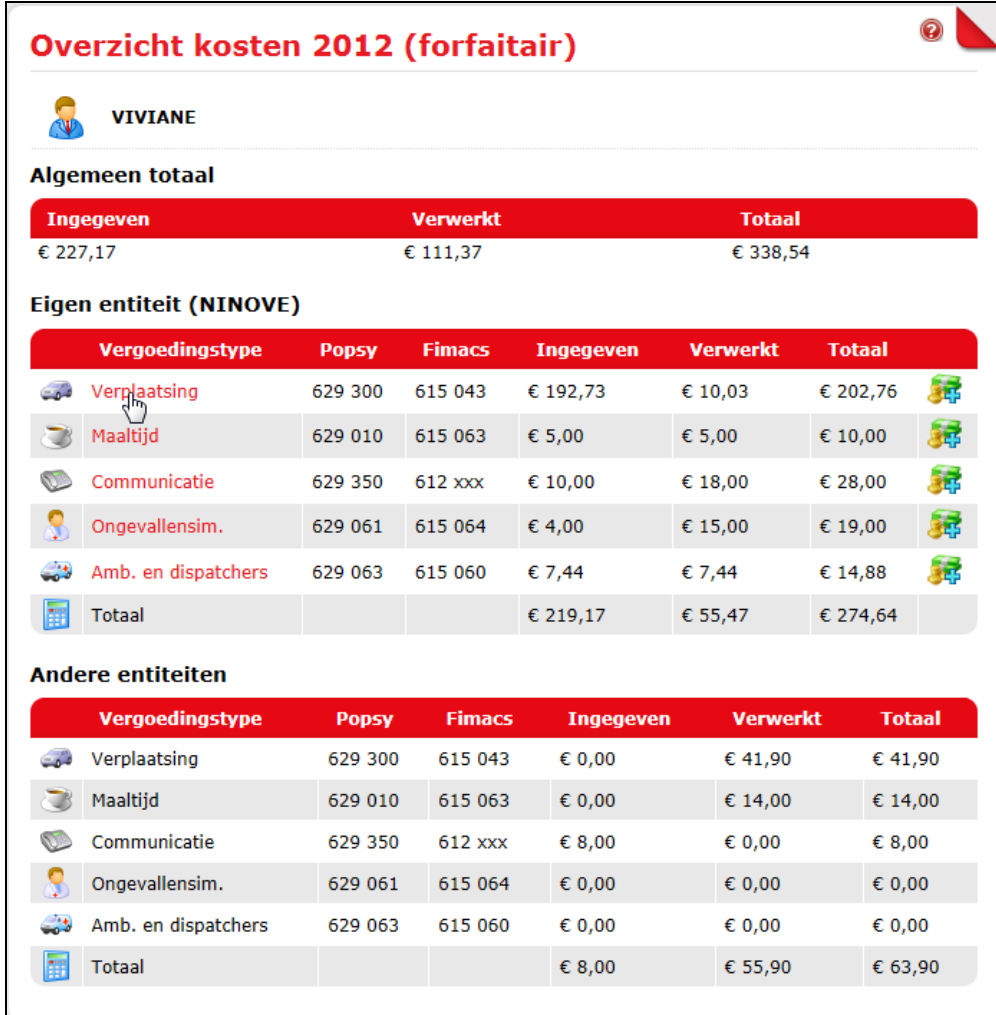

*Figuur: scherm Overzicht kosten*

Selecteer op de detailpagina de kosten die je wil verwerken door in de linkerkolom de gewenste vakjes aan te vinken. Klik op het selectievakje in de rode balk als je alle kosten wil selecteren. (Dit is het witte vakje in de rode balk voor Type.) Klik daarna rechts onderaan op de knop 'Maak document'.

|   | <b>VIVIANE</b> |              |                                            |                |                      |                   |                   |
|---|----------------|--------------|--------------------------------------------|----------------|----------------------|-------------------|-------------------|
|   |                |              | Startdatum 01/01/2012 Einddatum 31/12/2012 | Zoek           |                      |                   |                   |
|   |                |              |                                            |                |                      |                   | Kost toevoegen    |
| □ | <b>Type</b>    | <b>Datum</b> | <b>Reden</b>                               | Van/naar       | <b>Aantal</b><br>km. | Km.<br>vergoeding | <b>Bedrag</b>     |
| ⊽ | Km             | 21/06/2012   |                                            | <b>Brussel</b> | 500,0                | € 0,3352          | € 167,60          |
|   | Km             | 13/04/2012   |                                            | <b>Brussel</b> | 20,0                 | € 0,3352          | € 6,70            |
| ⊽ |                |              |                                            |                |                      |                   |                   |
|   | Km             | 13/04/2012   |                                            | <b>Brussel</b> | 10,0                 | € 0,3352          | € 3,35            |
|   | Km             | 13/04/2012   |                                            | <b>Brussel</b> | 12,0                 | € 0,3352          | € 4,02            |
|   | Km             | 16/03/2012   |                                            | <b>Brussel</b> | 33,0                 | € 0,3352          |                   |
|   | Km             | 21/02/2012   |                                            | Denderwindeke  | 10,0                 | € 0,3352          | € 3,35            |
| г | Andere         | 21/02/2012   |                                            | Denderwindeke  |                      |                   | € 11,06<br>€ 5,00 |

*Figuur: kosten selecteren*

Het totaal van de selectie is dan zichtbaar op het volgende scherm. Kies bovenaan uit de keuzelijst de gewenste functie van de vrijwilliger om aan het boekingsdocument te verbinden. Klik daarna nogmaals rechts onderaan op de knop 'Maak document' om het boekingsdocument aan te maken.

|               |                      | <b>Maak boekingsdocument</b>                                                                       |                |               |                   |               |           |
|---------------|----------------------|----------------------------------------------------------------------------------------------------|----------------|---------------|-------------------|---------------|-----------|
|               |                      | Verplaatsing (13/04/2012 - 21/06/2012)                                                             |                |               |                   |               |           |
|               | <b>VIVIANE</b>       |                                                                                                    |                |               |                   |               |           |
|               |                      | Kies een functie en bijbehorende entiteit. Deze combinatie zal dan vermeld worden op het document. |                |               |                   |               |           |
|               |                      |                                                                                                    |                |               |                   |               |           |
|               |                      | afdelingsverantwoordelijke Vorming   NINOVE (20/11/1992 - )                                        |                |               |                   |               |           |
|               |                      |                                                                                                    |                |               |                   |               | ▼         |
|               | Geselecteerde kosten |                                                                                                    |                |               |                   |               |           |
| <b>Type</b>   | <b>Datum</b>         | <b>Reden</b>                                                                                       | Van/naar       | Aantal<br>km. | Km.<br>vergoeding | <b>Bedrag</b> | Projectco |
| Km            | 21/06/2012           |                                                                                                    | <b>Brussel</b> | 500,0         | € 0,3352          | € 167,60      |           |
| <b>Km</b>     | 13/04/2012           |                                                                                                    | <b>Brussel</b> | 20,0          | € 0,3352          | € 6,70        |           |
| <b>Totaal</b> |                      |                                                                                                    |                | 520,0         |                   | € 174,30      |           |
|               |                      | Ш                                                                                                  |                |               |                   |               | Þ.        |

*Figuur: maak boekingsdocument*

Hierna krijg je meteen de detailpagina te zien van boekingsdocumenten voor het betreffende vergoedingstype. (Zo zie je bijv. voor een vrijwilliger alle details over zijn/haar verplaatsingskosten.)

Je krijgt een overzicht van alle boekingsdocumenten voor de vrijwilliger vanuit zowel de eigen entiteit als andere entiteiten, alsook de geweigerde documenten. Het nieuwe boekingsdocument is toegevoegd aan het overzicht van de eigen entiteit.

| <b>Boekingsdocumenten 2012 (forfaitair)</b><br><b>Verplaatsing</b> |                                                            |                                       |                                   |                            |                               |               |                      |
|--------------------------------------------------------------------|------------------------------------------------------------|---------------------------------------|-----------------------------------|----------------------------|-------------------------------|---------------|----------------------|
| <b>VIVIANE</b>                                                     |                                                            |                                       |                                   |                            |                               |               |                      |
| <b>Algemeen totaal</b>                                             |                                                            |                                       |                                   |                            |                               |               |                      |
| Van                                                                |                                                            | <b>Tot</b>                            |                                   |                            | <b>Totaal</b>                 |               |                      |
| 10/02/2012                                                         |                                                            |                                       | 21/06/2012                        |                            | € 226,23                      |               |                      |
| <b>Eigen entiteit (NINOVE)</b>                                     |                                                            |                                       |                                   |                            |                               |               |                      |
| <b>Entiteit</b><br><b>Kost</b>                                     | <b>Functie</b>                                             |                                       | <b>Entiteit</b><br><b>Functie</b> | Van                        | <b>Tot</b>                    | <b>Totaal</b> | Aangema<br><b>OD</b> |
| 内<br><b>NINOVE</b>                                                 | Vormina                                                    | afdelingsverantwoordelijke            | <b>NINOVE</b>                     | 13/04/2012                 | 21/06/2012 € 174,30           |               | 22/06/2012           |
| <b>NINOVE</b>                                                      | Vormina                                                    | afdelingsverantwoordelijke            | <b>NINOVE</b>                     | 21/02/2012                 | 21/02/2012 €8,35              |               | 21/02/2012           |
| <b>NINOVE</b>                                                      | <i>gespreksleider</i><br>'Thuisverzorgenden' -<br>afdeling |                                       | <b>NINOVE</b>                     |                            | 10/02/2012 10/02/2012 € 1,68  |               | 16/02/2012           |
|                                                                    |                                                            | Ш                                     |                                   |                            |                               |               | Þ.                   |
| Verwijderde documenten                                             |                                                            |                                       |                                   |                            |                               |               |                      |
| Org.<br>Ann.                                                       | Entiteit<br><b>Kost</b>                                    | <b>Functie</b>                        |                                   | <b>Entiteit</b><br>Functie | Van                           | Tot           | <b>Totaal</b>        |
| 内<br>īX)                                                           | <b>NINOVE</b>                                              | afdelingsverantwoordelijke<br>Vorming |                                   | <b>NINOVE</b>              | 16/03/2012 16/03/2012 € 11,06 |               |                      |
|                                                                    |                                                            | m.                                    |                                   |                            |                               |               | Þ.                   |
| <b>Andere entiteiten</b>                                           |                                                            |                                       |                                   |                            |                               |               |                      |
| <b>Functie</b>                                                     |                                                            |                                       | <b>Entiteit</b>                   | Van                        | <b>Tot</b>                    |               | <b>Totaal</b>        |
| afdelingsverantwoordelijke Vorming                                 |                                                            |                                       | <b>HOOFDZETEL</b>                 | 23/02/2012                 |                               | 23/02/2012    | € 33,52              |
| CPR-animator - lokaal                                              |                                                            |                                       | <b>HOOFDZETEL</b>                 | 24/02/2012                 |                               | 24/02/2012    | € 8,38               |
| Overzicht                                                          |                                                            |                                       |                                   |                            |                               |               |                      |

*Figuur: scherm Boekingsdocumenten*

Dit scherm is ook op te vragen via de link 'Boekingsdocumenten' in het menu. Klik in het overzicht op het vergoedingstype om naar de detailpagina te gaan. Klik in de linkerkolom op het PDF-icoon om het gewenste boekingsdocument te openen (in PDF).

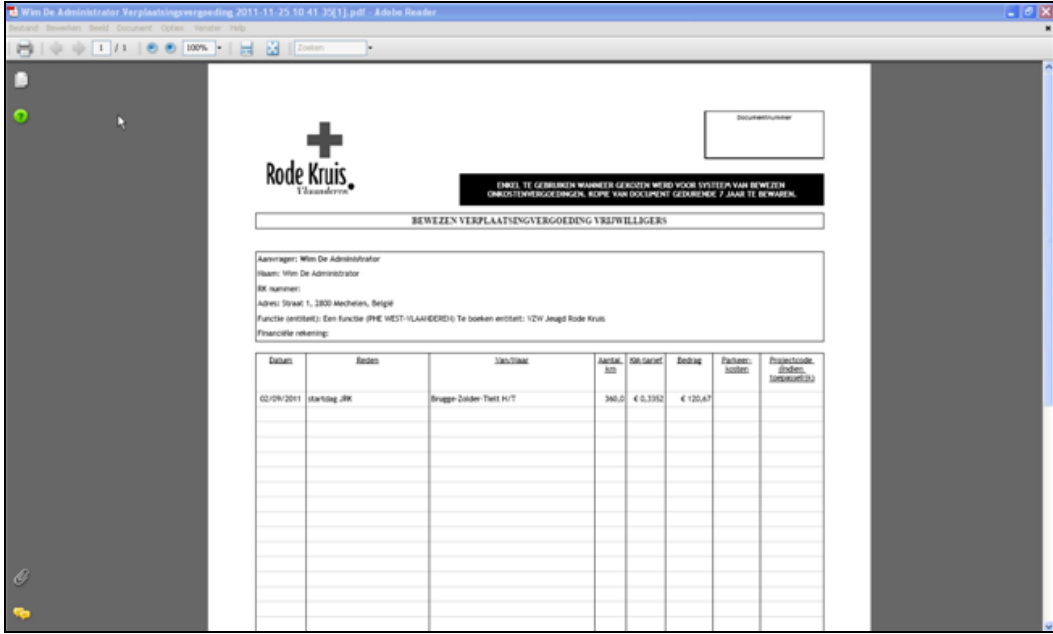

*Figuur: boekingsdocument in PDF*

# **3.4. Verwante info**

- Een kost kan slechts verbonden zijn aan één document. Indien de kost al verbonden is aan een boekingsdocument kan je de kost in kwestie niet meer aanpassen of verwijderen. Deze kost kan ook niet opnieuw geselecteerd worden om er een boekingsdocument van te maken.
- Het is mogelijk dat door de instellingen van je browser het boekingsdocument niet opent. In dat geval krijg je meestal een melding dat je de pop up blokkering moet uitschakelen.

Met downloaden van bestanden van deze website wordt om beveiligingsredenen door Internet Explorer geblokkeerd. Klik hier voor opties....

#### **3.5. Kosten weigeren**

Als je als penningmeester een ingegeven kost aanvaardt, dan verwerk je deze tot boekingsdocument (zoals hiervoor beschreven). Indien om een bepaalde reden de ingegeven kost niet aanvaard kan worden (teveel kilometers, prestaties op verkeerde datum, … ) dan kan je een kost weigeren.

Een penningmeester kan alleen kosten verwijderen die ingebracht zijn onder de eigen entiteit. Kosten kunnen verwijderd worden via de detailpagina van een bepaald vergoedingstype. Klik hier in de uiterst rechtse kolom op het vuilbak-icoon van de betreffende kost.

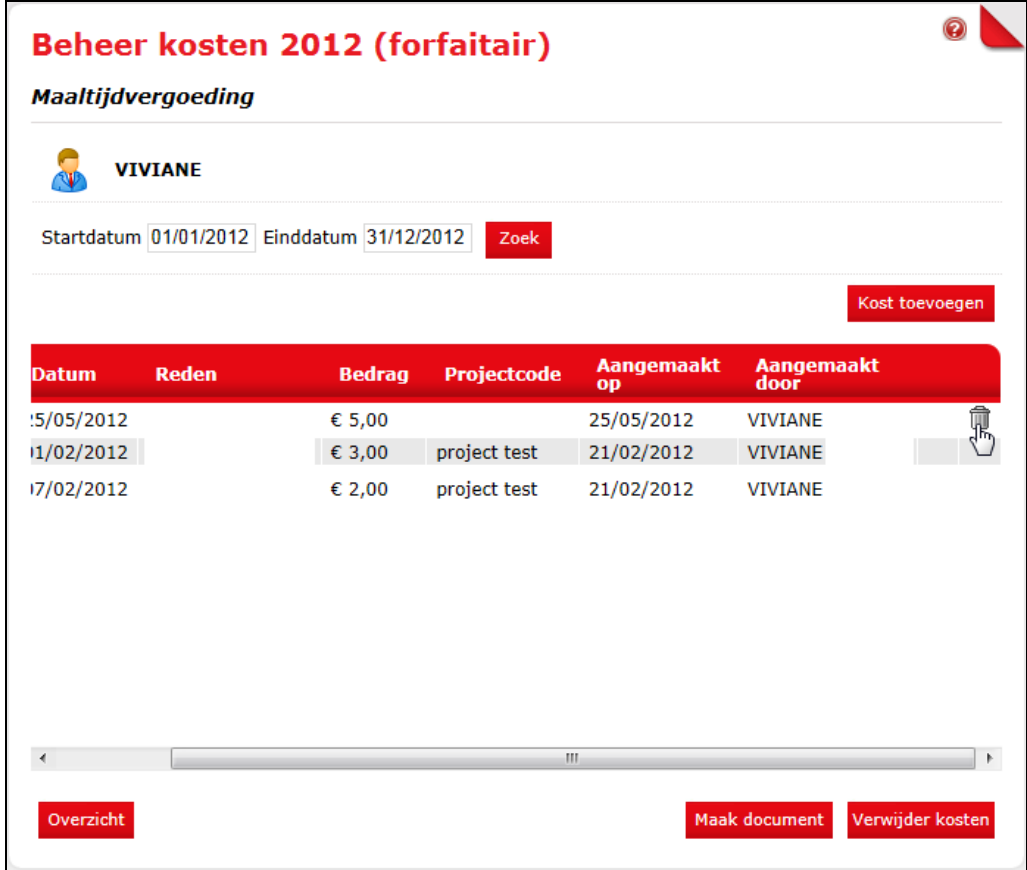

*Figuur: kost verwijderen* 

Of vink de kosten aan die verwijderd moeten worden en klik rechts onderaan op de knop 'Verwijder kosten'.

|                         |            | <b>VIVIANE</b> |                                            |               |                    |                         |                   |
|-------------------------|------------|----------------|--------------------------------------------|---------------|--------------------|-------------------------|-------------------|
|                         |            |                | Startdatum 01/01/2012 Einddatum 31/12/2012 | Zoek          |                    |                         |                   |
|                         |            |                |                                            |               |                    |                         | Kost toevoegen    |
| $\overline{\mathbf{z}}$ |            | <b>Datum</b>   | Reden                                      | <b>Bedrag</b> | <b>Projectcode</b> | <b>Aangemaakt</b><br>op | Aangemaak<br>door |
| $\overline{\mathbf{v}}$ |            | 25/05/2012     |                                            | € 5,00        |                    | 25/05/2012              | <b>VIVIANE</b>    |
|                         |            | 01/02/2012     |                                            | € 3,00        | project test       | 21/02/2012              | <b>VIVIANE</b>    |
|                         | <u>e d</u> | 07/02/2012     |                                            | € 2,00        | project test       | 21/02/2012              | <b>VIVIANE</b>    |
|                         |            |                |                                            | m.            |                    |                         |                   |

*Figuur: kost weigeren*

Indien het gaat om een kost van een vrijwilliger, komt volgend scherm tevoorschijn. Hierbij dien je de reden voor de weigering te geven. Het e-mail adres van de vrijwilliger komt uit het CRM. Indien je merkt dat daar een fout e-mailadres staat, kan dat op volgende manieren aangepast worden :

- '- In de provinciale zetel
- '- Door een afdelingsvoorzitter of afdelingssecretaris want die hebben toegang tot CRM
- '- De vrijwilliger kan dat zelf doen via de 'Mijn Profiel' pagina van de vrijwilligerswebsite.

Klik daarna rechts onderaan op de knop 'Weiger kost en verstuur e-mail'.

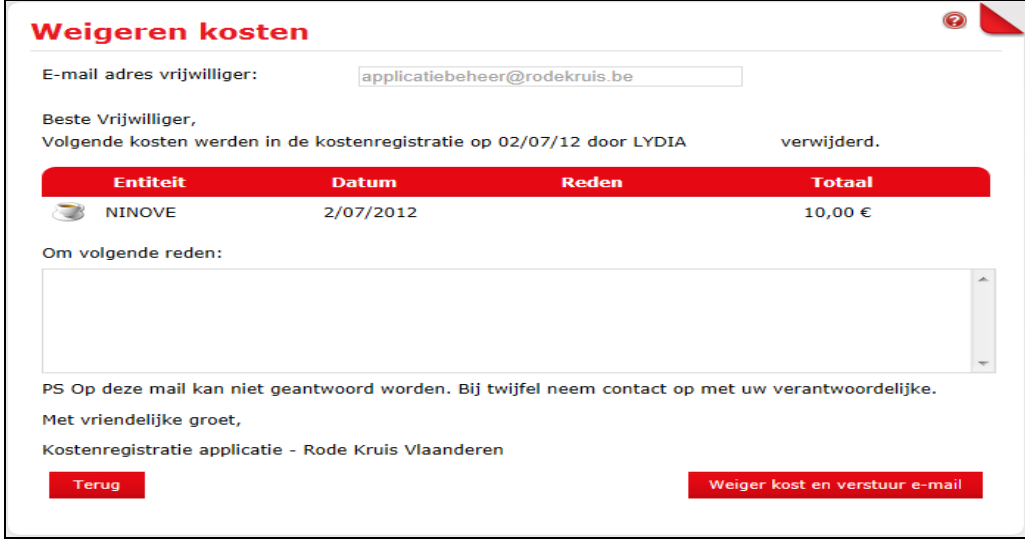

*Figuur: scherm voor verantwoording van weigering*

Hierna is de kost verwijderd uit de lijst. De reden van weigering wordt per e-mail naar de vrijwilliger verstuurd. De geweigerde kost is voor de vrijwilliger consulteerbaar via de link 'Geweigerde kosten' in het menu.

Indien het gaat om een kost die je voor jezelf hebt ingegeven, komt de volgende kader tevoorschijn. Klik op de knop 'Ja' om de betreffende kost te verwijderen. Hierna is de kost verwijderd uit de lijst.

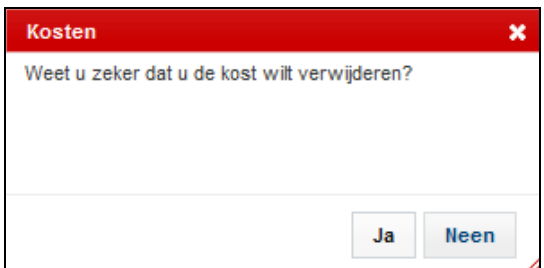

*Figuur: scherm voor bevestiging van verwijderen van de kost*

# **3.6. Geweigerde kosten opvragen**

De geweigerde kosten blijven consulteerbaar voor zowel de vrijwilliger als de penningmeester. Zo blijft de kostenregistratie in geval van discussie opvraagbaar, samen met de reden van afwijzing. Ga via de link 'Geweigerde kosten' in het menu naar het scherm 'Geweigerde kosten'.

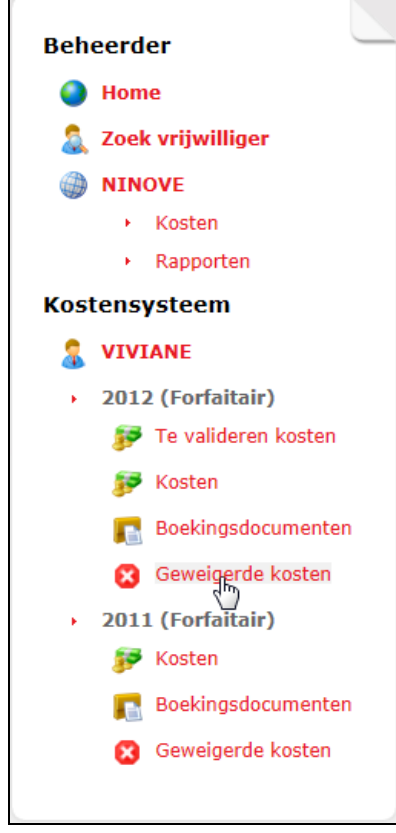

*Figuur: het menu*

Hier krijg je een overzicht van de afgewezen kosten van de vrijwilliger.

Als een penningmeester zijn/haar eigen kosten heeft ingegeven en daarna opnieuw heeft verwijderd, worden die niet in deze lijst opgenomen. Die kosten zijn immers niet geweigerd via de procedure (met e-mail), maar simpelweg verwijderd door de penningmeester zelf.

|      | <b>VIVIANE</b>  | Verwijderde kosten 2012 |              |               |                           |                        |
|------|-----------------|-------------------------|--------------|---------------|---------------------------|------------------------|
|      | <b>Entiteit</b> | <b>Datum</b>            | <b>Reden</b> | <b>Totaal</b> | <b>Datum</b><br>weigering | <b>Reden weigering</b> |
|      | VILVOORDE       | 11/05/2012              |              | € 10,00       | 11/05/2012                |                        |
|      | <b>KALKEN</b>   | 11/05/2012              |              | € 5,00        | 11/05/2012                |                        |
| فتوت | <b>NINOVE</b>   | 20/04/2012              |              | € 3,35        | 15/05/2012                |                        |
|      | <b>NINOVE</b>   | 20/04/2012              |              | € 10,00       | 11/05/2012                |                        |
| N    | <b>NINOVE</b>   | 20/04/2012              |              | € 3,00        | 20/04/2012                |                        |
|      | <b>NINOVE</b>   | 13/04/2012              |              | € 2,00        | 11/05/2012                |                        |
| فتوك | <b>NINOVE</b>   | 13/04/2012              |              | € 4,02        | 13/04/2012                |                        |
|      | <b>NINOVE</b>   | 13/04/2012              |              | € 2,00        | 11/05/2012                |                        |
|      |                 |                         | m            |               |                           |                        |

*Figuur: scherm Geweigerde kosten*

#### **3.7. Verwante info**

Een kost kan enkel geweigerd worden als deze nog niet verbonden is aan een boekingsdocument. Als de kost al verbonden is aan een boekingsdocument, dan moet het boekingsdocument eerst verwijderd worden.